Operating Instructions

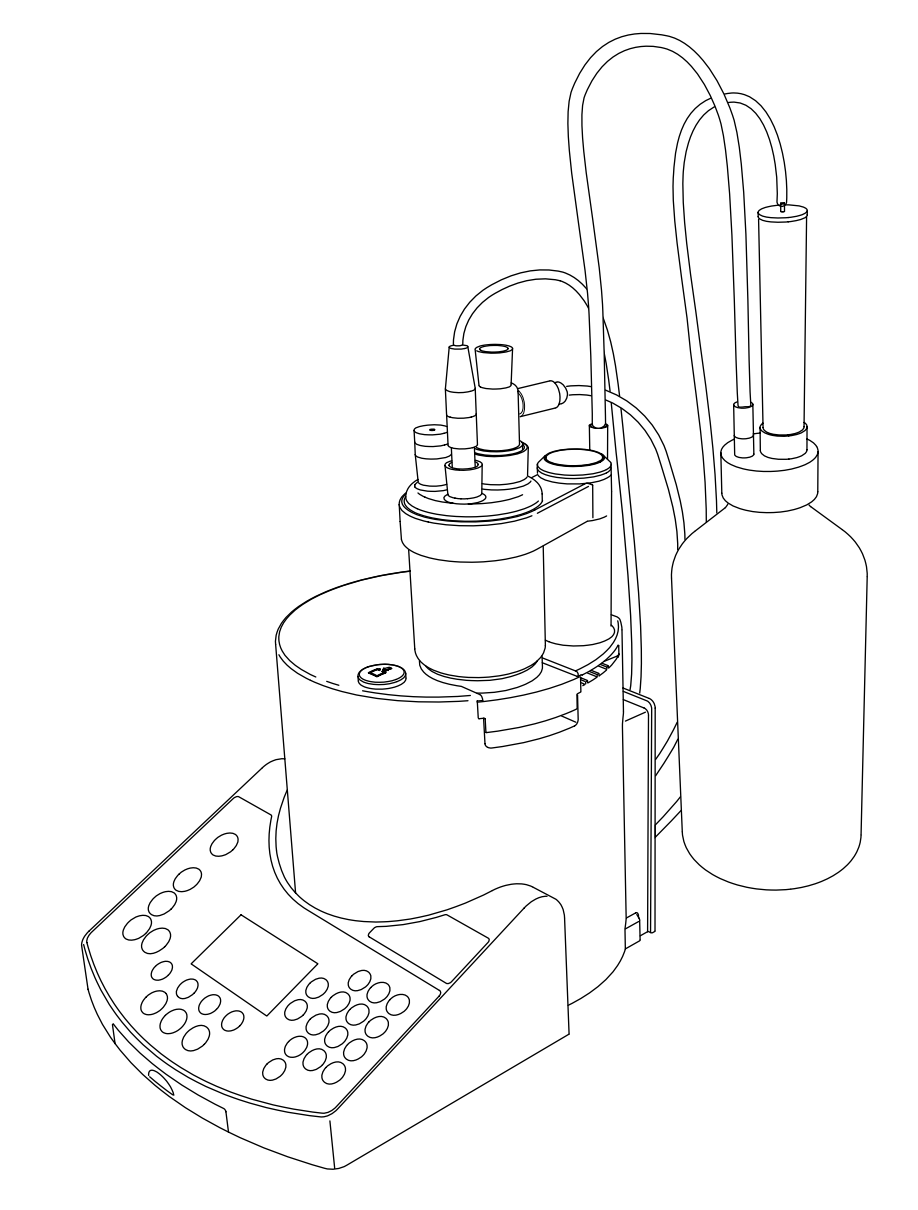

**KF Coulometer DL32 / DL39**

# **Contents**

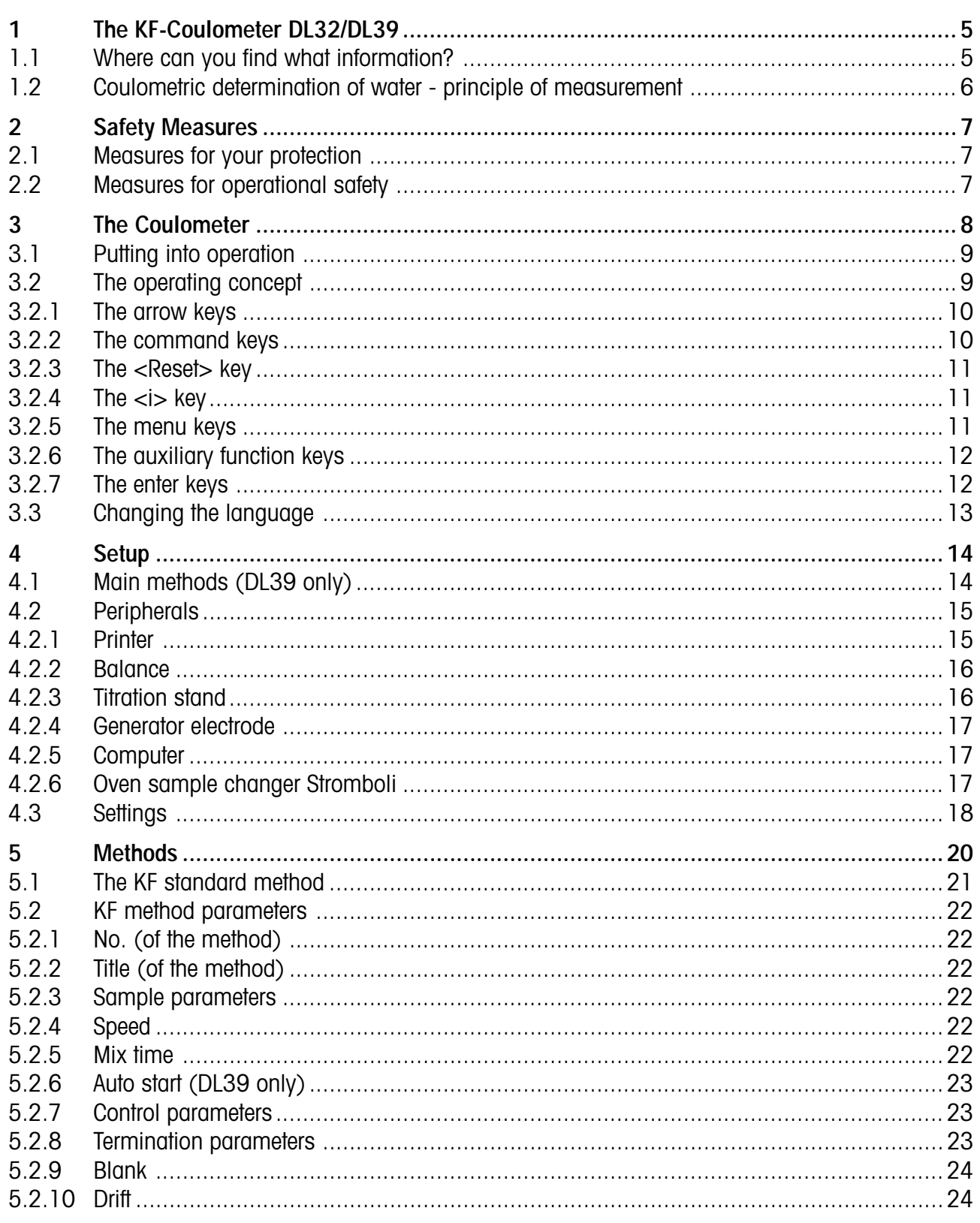

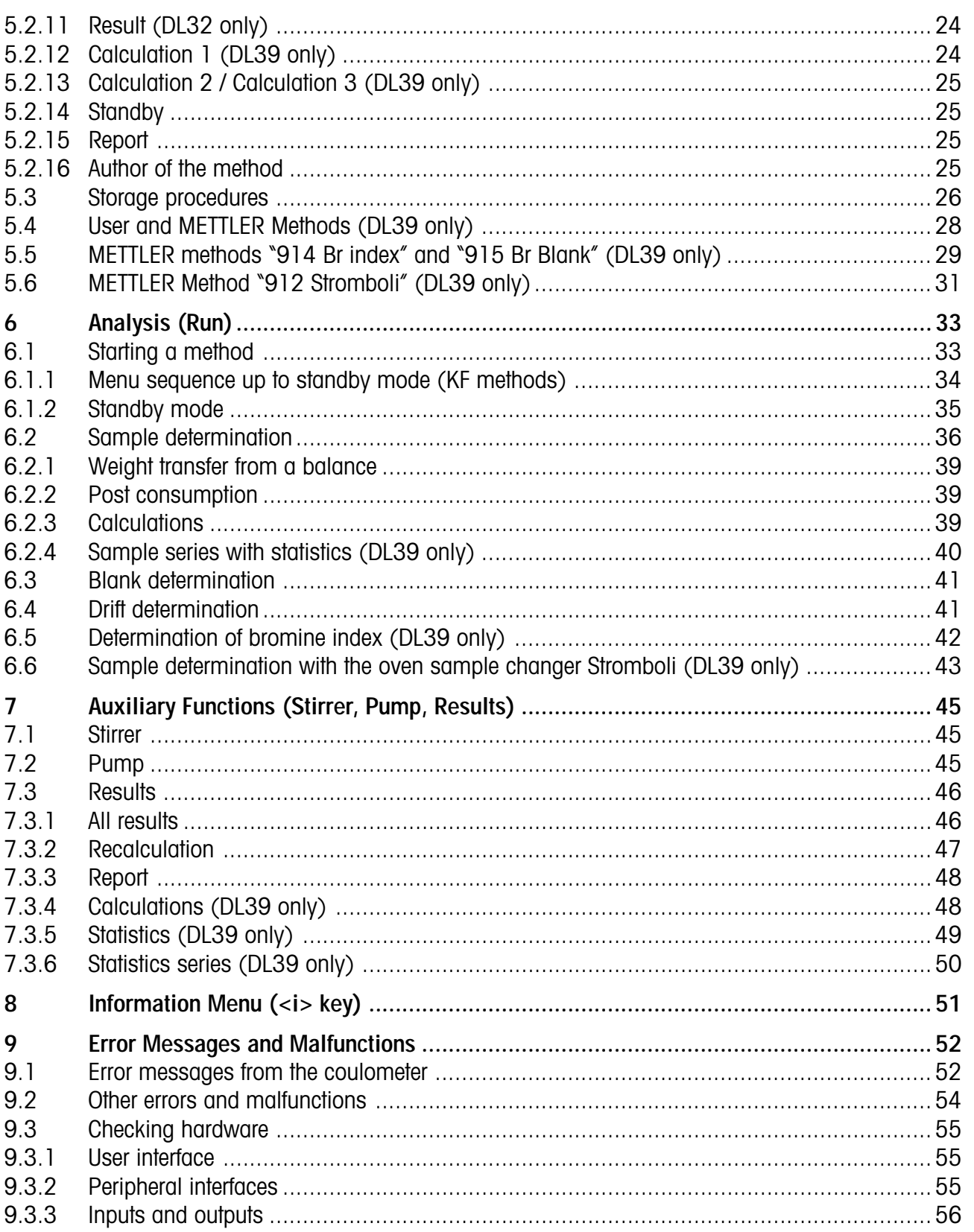

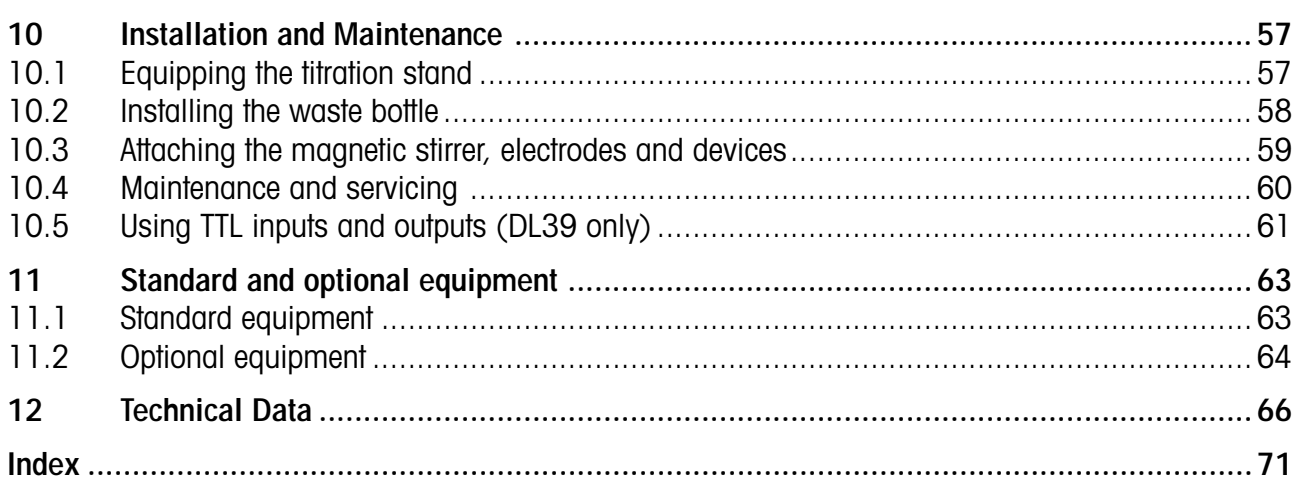

# <span id="page-6-0"></span>**1 The KF-Coulometer DL32/DL39**

The METTLER TOLEDO DL32/DL39 coulometers are microprocessor controlled analytical instruments which you can use to perform coulometric Karl-Fischer and bromine index determinations simply, quickly and dependably.

You can attach a balance, the METTLER TOLEDO GA42 printer and a computer to the appropriate RS-232C interfaces; an EPSON- or HP-compatible printer can be attached to the Centronics interface and the METTLER TOLEDO drying oven Stromboli to the TTL-interface of the DL39.

The coulometers have a built-in tutorial, which allows you to quickly become acquainted with the instrument's operation and method.

The two coulometers are equal in operation. Differences in hardware and software are mentioned in the corresponding sections.

These **Operating Instructions** correspond to software version 1.1 or higher.

# **1.1 Where can you find what information?**

These **Operating Instructions** and the Help texts integrated in the titrator provide a complete description of the method of functioning of the two titrators. Explanations of parameters contained in the Help text are supplemented here when necessary.

On the **memo card** you can find a short overview of menus and methods.

The **Application Brochure** explains the theoretical fundamentals of the coulometric Karl-Fischer titration as well as the METTLER methods that are in the DL39's memory.

The **Help texts in the coulometer** provide you with more information or refer you to the Operating Instructions or the Application Brochure.

You will find a detailed description of the communication between the titrator and a computer in the **Description for the computer interface**.

# <span id="page-7-0"></span>**1.2 Coulometric determination of water - principle of measurement**

When determining the water content according to Karl Fischer, water reacts with iodine and sulphur dioxide in the presence of an alcohol and a base according to the following reaction:

 $H_2O + I_2 + SO_2 + CH_3OH + 3 RN \rightarrow [RNH]SO_4CH_3 + 2 [RNH]I$  (1).

For a volumetric titration, iodine is added as titrant. In the case of a coulometric titration, the iodine is generated electrochemically by oxidation at the generator electrode:

**2** I- →  $I_2 + 2e$  (2).

As long as there is water in the anolyte, the generated iodine will react according to reaction (1). I<sub>2</sub> and H<sub>2</sub>O react with each other on a 1:1 basis. According to Faraday's Law, the generated amount of iodine is proportional to the electric charge (10.72 mC  $\widehat{=}$  1  $\mu$ g H<sub>2</sub>O). Current consumption, therefore, is a measuring stick for the amount of water.

As soon as all water has been used for the reaction, a small surplus of iodine will develop in the anodic compartment. The iodine surplus is detected by the polarized measuring electrode, and the flow of current to produce iodine is stopped.

METTLER TOLEDO offers generator electrodes with or without diaphragms. In both cases, iodine generation and detection are equal. The various applicabilities are described in the Application Brochure.

In coulometric bromine index determinations, electrochemically generated bromine reacts with the double bonds of organic compounds:

**Br2 + R1-C=C-R2** ➙ **R1-CBr-CBr-R2 (3).**

Bromine is, thereby, produced at the anode of the generator's electrode:

**2 Br- → Br<sub>2</sub> + 2 e<sup>-</sup>** (4).

The bromine index [mg bromine / 100 g sample] indicates how much bromine is consumed in the transformation of a sample according to equation (3).

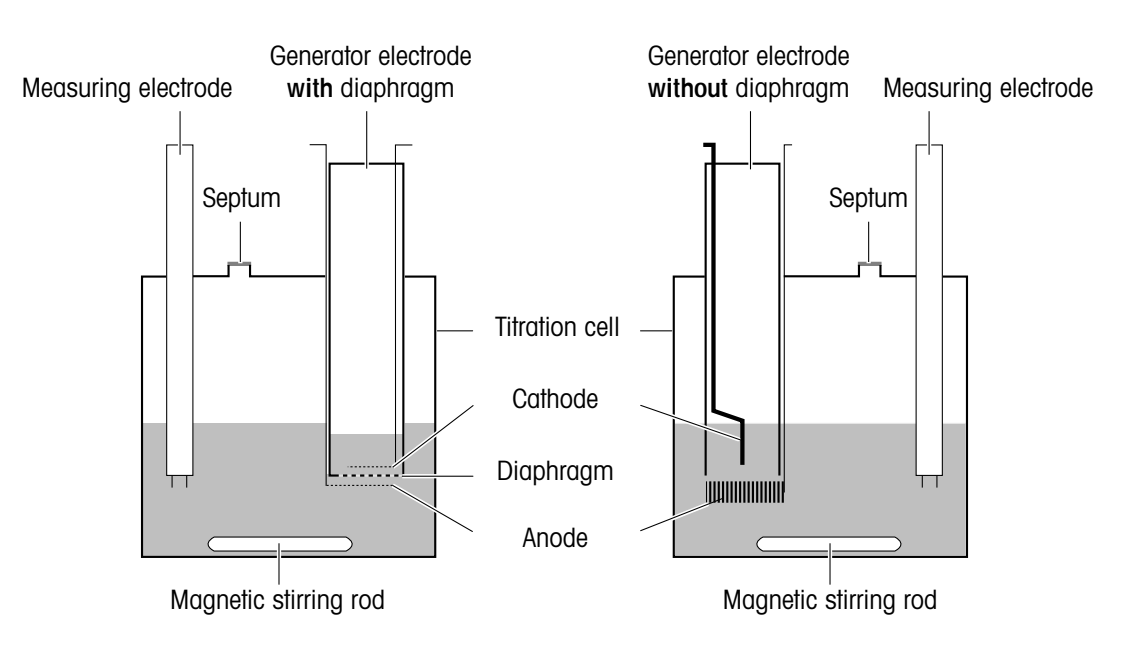

# <span id="page-8-0"></span>**2 Safety Measures**

The titrators have been tested for the experiments and intended purposes documented in these Operating Instructions. However, this does not absolve you from the responsibility of performing your own tests of the products supplied by us regarding their suitability for the methods and purposes you intend to use them for. You should, therefore, observe the following safety measures.

#### **2.1 Measures for your protection**

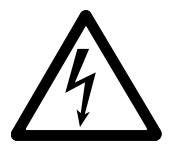

Ensure that you plug the power cable supplied into a receptacle outlet that is grounded! In the absence of grounding, a technical fault could be lethal.

Risk of electric shock

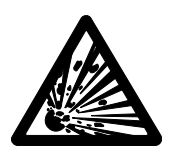

Never work in an environment subject to explosion hazards! The housing of the instrument is not gas tight (explosion hazard due to spark formation, corrosion caused by the ingress of gases).

Risk of explosion

When using chemicals and solvents, comply with the instructions of the producer and the general lab safety rules!

All Karl Fischer reagents are readily flammable and toxic.

- In the case of skin contact, immediately wash off with copious amounts of water!
- If eye contact occurs, rinse intensively with copious amounts of water and consult a physician!

# **2.2 Measures for operational safety**

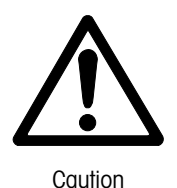

- Have the instrument serviced by METTLER TOLEDO Service only!
- Always wipe off splashed liquids immediately! The instrument is not waterproof.
- Exclude the following environmental influences:
	- powerful vibrations,
	- direct sunlight,
	- atmospheric humidity greater than 80%,
	- temperatures below 5 °C and above 40 °C,
	- powerful electric or magnetic fields!

# <span id="page-9-0"></span>**3 The Coulometer**

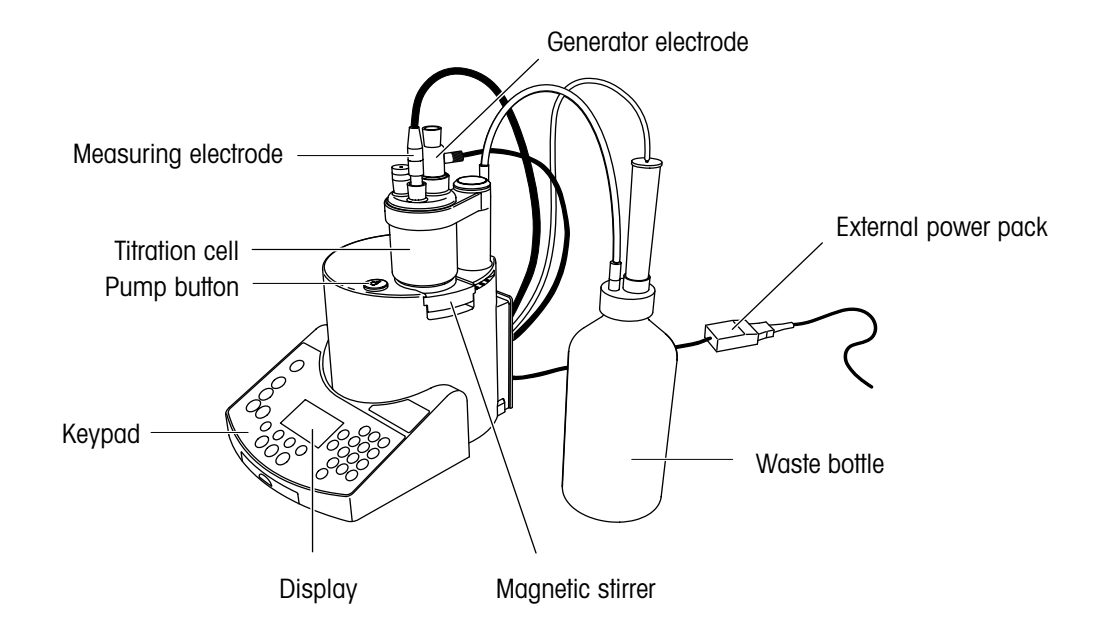

# **Rear view of instrument with connection diagram**

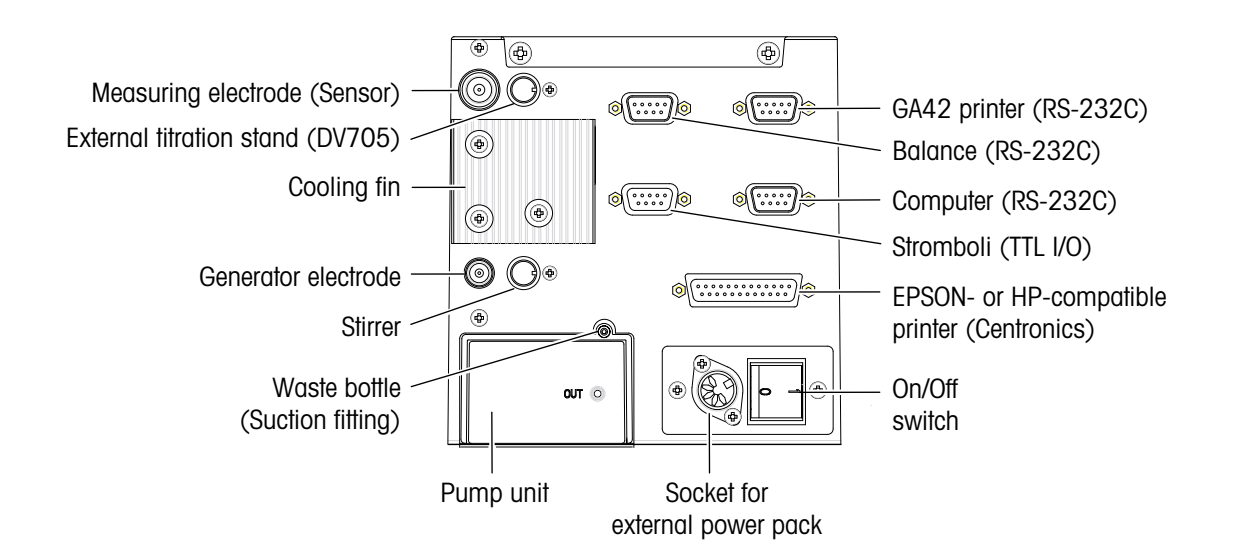

# <span id="page-10-0"></span>**3.1 Putting into operation**

- Connect the supplied external power pack; switch on the coulometer. A self-test is performed before the name of the coulometer appears on the display (example DL39).

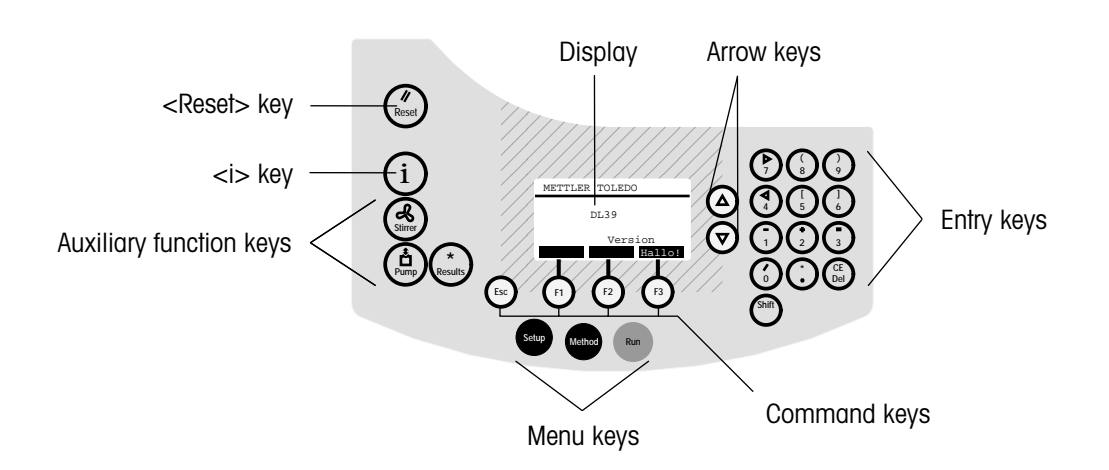

After the coulometer has been switched on, the command key <F3>, "Hello!", the <i> key and all menu and auxiliary function keys can be activated.

# **3.2 The operating concept**

- Press, e.g., the setup key:

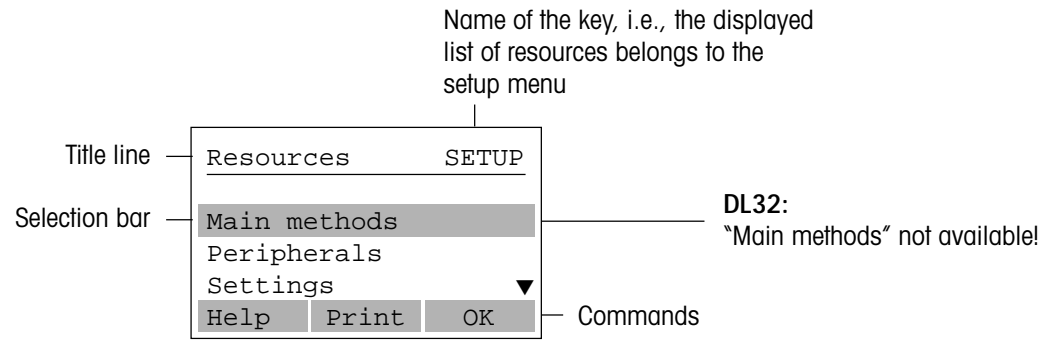

Now you can also activate the <Reset> key as well as the arrow and command keys.

**OK** (Press <F3>): The list of selected resources appears.

**Print** (Press <F2>): The list of selected resources is printed (if a printer has been selected and defined).

Help (Press <F1>): Information about the selected resource appears.

#### <span id="page-11-0"></span>**3.2.1 The arrow keys**

▲▼ The arrow appears in the display when there are more lines to the list than are visible. When you press the arrow keys ( $\nabla \Delta$ ) next to the display, the lines are scrolled downwards or upwards. The selection bar is fixed. By pressing <Shift>,  $\nabla$  or <Shift>,  $\Delta$  the lines are moved a page at a time. The commands that can be executed always refer to the line highlighted by the selection bar.

#### **3.2.2 The command keys**

The commands, which can be triggered with  $\langle F1 \rangle$  ...  $\langle F3 \rangle$  change according to the selected menu item. The following commands require an explanation:

**Hello!** When the instrument is delivered, the <F3> command in the initial mask "METTLER TOLEDO..." is assigned to a tutorial menu. This is deleted when you have performed the first titration with the tutorial.

Note You can call up the tutorial at any time with the  $\langle i \rangle$  key.

- **OK** This command is always a confirmation for what you
	- wish to view.
	- have viewed or entered,
	- wish to adopt from a selection.
- **Modify** When this command appears, a
	- submenu can appear, which can or must be modified,
	- a selection menu appears from which you can or must accept values or names,
	- an existing parameter value or name can be directly replaced.

If a value can be modified or entered only with the keypad, the "Modify" command is missing.

**ABC** This command always appears when you can select letters or characters, e.g., for a name. In this case, you cannot enter numbers until you have confirmed "ABC" (press<F1>).

Help Information about the selected resource appears.

#### **The <Esc> key**

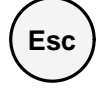

If you have made changes in the current menu or submenu, they are discarded, i.e., the **Esc** ) original values/names remain. <Esc> returns you to the previous display.

# <span id="page-12-0"></span>**3.2.3 The <Reset> key**

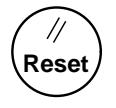

The initial mask "METTLER TOLEDO..." reappears: <Reset> is used to terminate analyses or other actions. Data that is not stored is lost.

#### $3.2.4$  The  $\lt i$  key

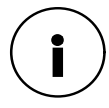

The value of the current electrolyte capacity, the last drift determination, the last blank value determination for Stromboli (METTLER method 912), the "Hello!" tutorial, and a menu for testing the titrator hardware are accessible with this key.

#### **3.2.5 The menu keys**

In order to analyze a sample automatically, the required data must be stored. On the coulometer, this data is assigned to task areas (the menus), and can be accessed with the menu keys. Only the interaction between these menus makes automatic analysis possible.

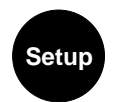

All resources required for titration such as "Peripherals" and "Settings" are stored in the <SETUP> menu and can be changed.

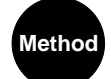

The sample is determined with the aid of a method. All methods necessary for the different analyses are stored in the <METHOD> menu and can be changed. All resources defined in the <SETUP> menu are available for these methods.

- **DL32** Only one method can be stored.
- **DL39** Fifty user methods can be stored.

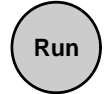

The titration is performed in the <RUN> menu. The method called up determines the analysis sequence.

**Note** Each menu is subdivided into task areas (submenus), which are designated to menus, lists or masks in these Operating Instructions.

<span id="page-13-0"></span>The Coulometer

# **3.2.6 The auxiliary function keys**

To activate the stirrer, the pump or to recalculate results, the required commands are also assigned to menus. As they are independent of a sample analysis, but can support it, they are called auxiliary functions. They are accessible under the corresponding keys.

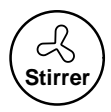

You can switch the stirrer on or off and change the stirring speed.

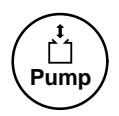

You can siphon off electrolyte from the cell into the waste bottle. By pressing the <Pump> and <F3> keys, "Start" or "Stop" resp., the value of the electrolyte capacity is reset to its initial value.

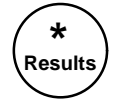

You can view the result list of analyzed samples, perform recalculations, change the statistical evaluation of a series (DL39 only!) and print out additional reports.

# **3.2.7 The enter keys**

The <Shift> key activates the characters above the numbers.

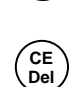

**Shift**

- **CE** You delete all entered numbers/characters/letters.
- **Del** You delete the number/character/letter last entered.

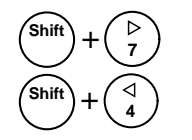

You move the cursor to the right or left (only if letters/characters are selected), see example:

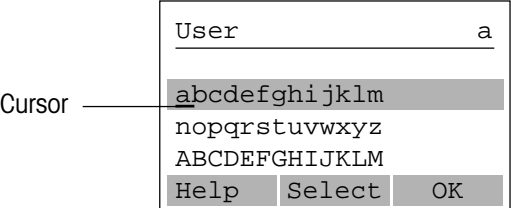

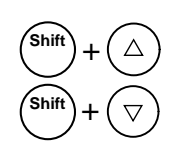

moves the display up by 3 lines, moves the display down by 3 lines.

# <span id="page-14-0"></span>**3.3 Changing the language**

All texts on the coulometer are stored in German, English, French, Spanish, Italian and Russian. If you have not run the tutorial and understand one of the available languages better than the one displayed, you should select it:

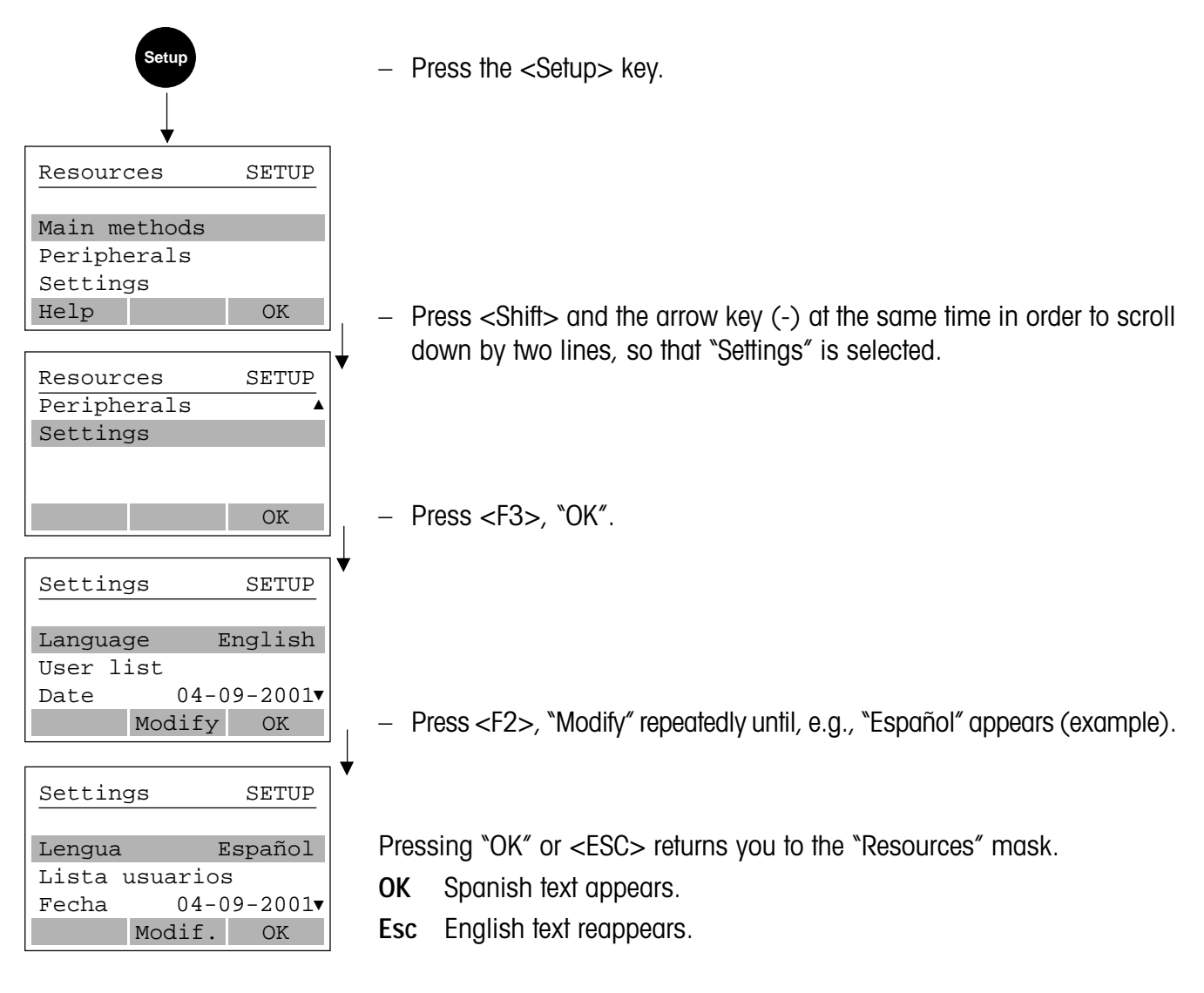

<span id="page-15-0"></span>**Setup** 

# **4 Setup**

In order to perform titrations and to enable data transmission to the peripherals, your coulometer needs to be setup with the necessary resources. In this menu, you define and store these resources.

When you press the <SETUP> key, the list of resources appears:

```
Main methods (DL39 only)
Peripherals
Settings
```
You can select the resources with the arrow keys and open the submenu with  $\langle F3 \rangle$ , "OK".

# **4.1 Main methods (DL39 only)**

When the titrator is delivered, the <F3> command is assigned to the "Hello!" tutorial, i.e., you can select its sequence immediately. In this menu you can assign methods to command keys <F1>...<F3> or delete "Hello!".

With <F3>, "OK", the following appears (example on delivery of the titrator):

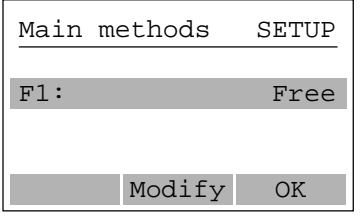

With <F2>, "Modify", the following appears:

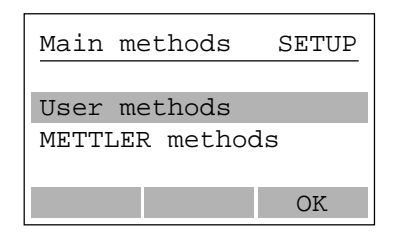

You can select a method from the user methods, if available, or from the METTLER methods (e.g., "METTLER 912 Stromboli":

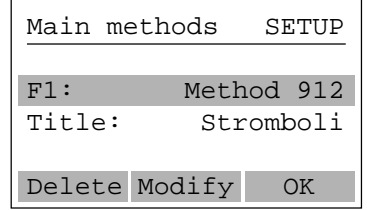

<span id="page-16-0"></span>With <F3>, "OK", the following appears:

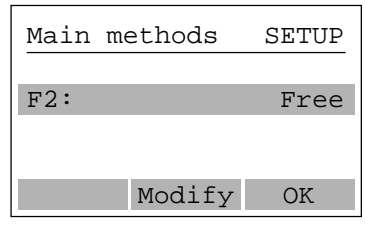

You can select a method to configure the <F2> command (Press <F2>, "Modify"). If you confirm this display with <F3>, "OK", the following appears:

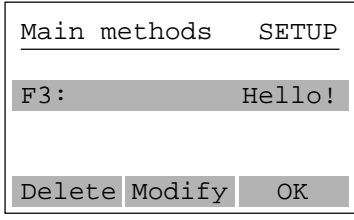

You can either delete "Hello!" with <F1> or overwrite it with another method (press <F2>, "Modify").

# **4.2 Peripherals**

With <F3>, "OK", the names of the peripherals you can attach to the coulometer via the RS-232C interfaces or the Centronics interface appear. You must define these and possibly change the preset settings.

Printer None Balance None Titrn stand Internal Computer Not def.

# **4.2.1 Printer**

With <F3>, "OK", the name of the printer you connected to the coulometer appears.

HP GA42 EPSON None

If you select the METTLER TOLEDO GA42 there is no need for any further settings. If you select an EPSONor HP-compatible printer, you must enter the following settings (standard settings for the printer are printed in **bold**).

<span id="page-17-0"></span>Setup

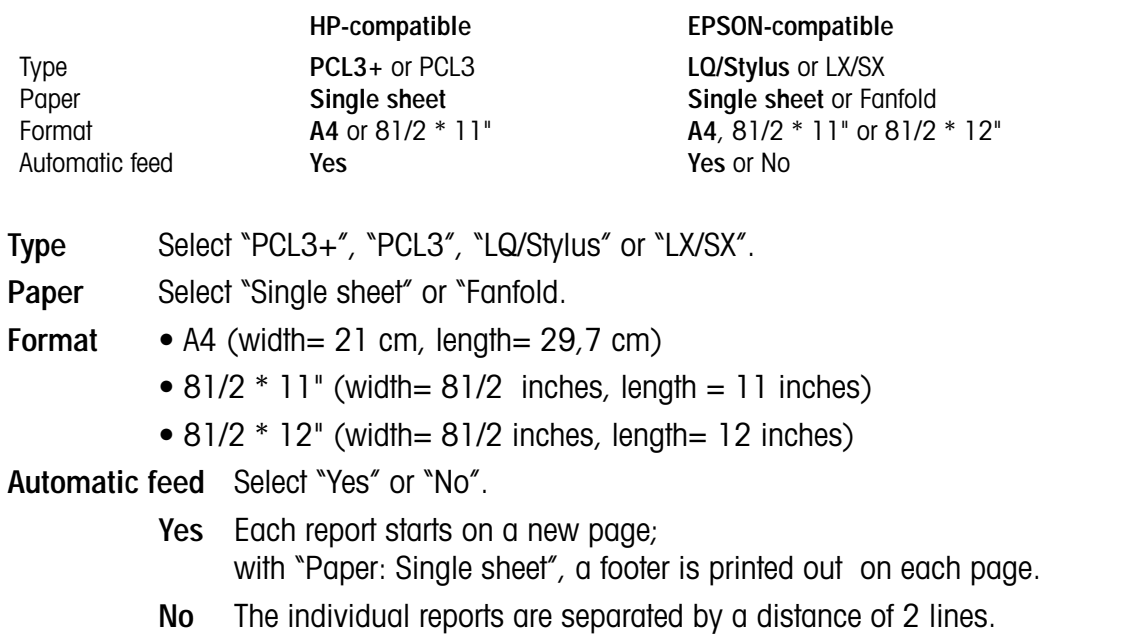

# **4.2.2 Balance**

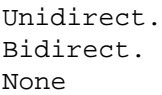

**Unidirectional** The weight, the balance continuously transfers the current weight value.

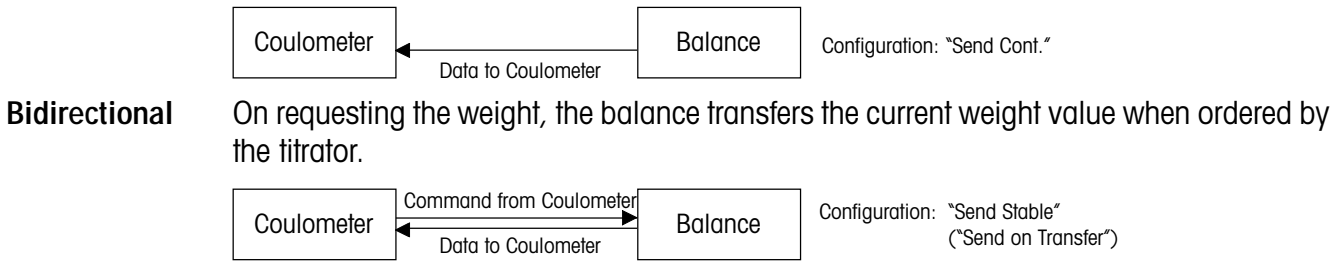

For METTLER TOLEDO balances AB, AG, AT and AX always select "Bidirectional".

# **4.2.3 Titration stand**

Internal External

You can attach the METTLER TOLEDO DV705 KF titration stand as an external titration stand. Its magnetic stirrer and pump are controlled via the DV705. For use of the coulometric measuring cell on the external titration stand, the titration arm must be exchanged (see optional equipment).

#### <span id="page-18-0"></span>**4.2.4 Generator electrode**

For the generator electrode (with or without diaphragm) there is no need for any further settings.

**Note** The maximum value of the current pulses of the generator electrode is 400 mA. If the conductivity of the electrolyte is low and this value can no longer be reached for this reason, the coulometer limits the current pulses to 200 mA.

#### **4.2.5 Computer**

Defined Not defined

If you connect a computer, you must select "Defined" and possibly change the settings.

#### **Default settings for the computer**

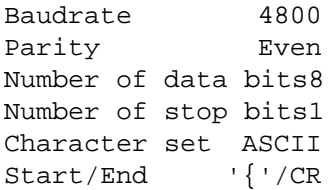

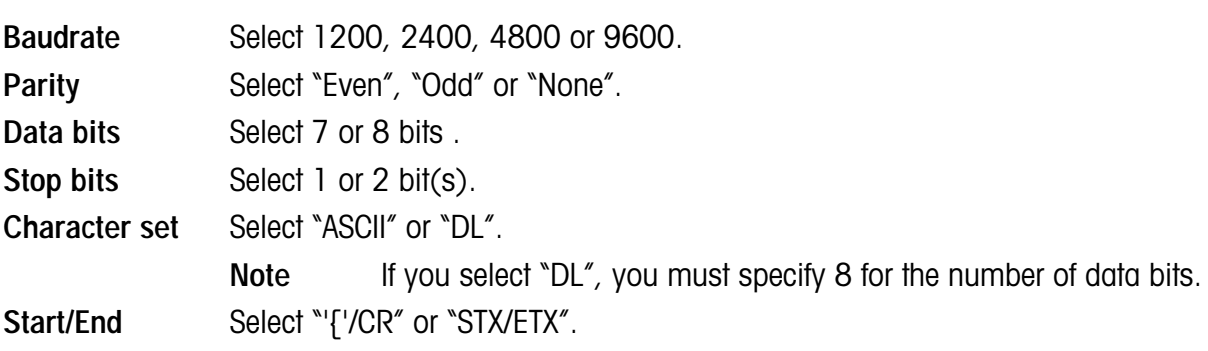

**Note** You can find additional information on the communication between coulometer and the computer in the "Description for the Computer Interface".

#### **4.2.6 Oven sample changer Stromboli**

If you have an oven sample changer Stromboli connected to the DL 39, no further entries are necessary.

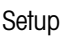

#### **4.3 Settings**

You can select or define the following settings for the coulometer:

Language English User list Date 26-08-2001 Time 10:20 Titrator-ID Access for Expert Beep Yes Capacity [mg] 80 Pumping time [s] 60 **Language** Select English, German, French, Spanish, Italian or Russian. User list Press <F2>, "Modify", and a list of defined names and an empty line appears ("...") where you can enter a new name. Pres "ABC" and you can enter your name. Erase a selected name with "Delete". You can then select your name for both the development of a method and the performance of the analysis. **Date** You can set the date and select the format. Day 26 Month 8 Year 2001 Format 31-08-2001 **Format** Select "31/08/2001", "08-31-2001", "31-Aug-2001" or "Aug/31/2001". **Time** You can set the time and select the format. Hour 10 Minute 20<br>Format 24 h Format **Format** Select between "24 h" or "am/pm". **Titrator ID** To enter an identification for your coulometer, press <F1>, "ABC". The ID is always reported. Access for You can decide whether all persons who work with the coulometer should also have access to the "Setup" and "Method" menus, i.e., have the right to modify resources or methods. **Expert** When the coulometer is delivered, you have access to all menus. To change this, select "Routine".

<span id="page-20-0"></span>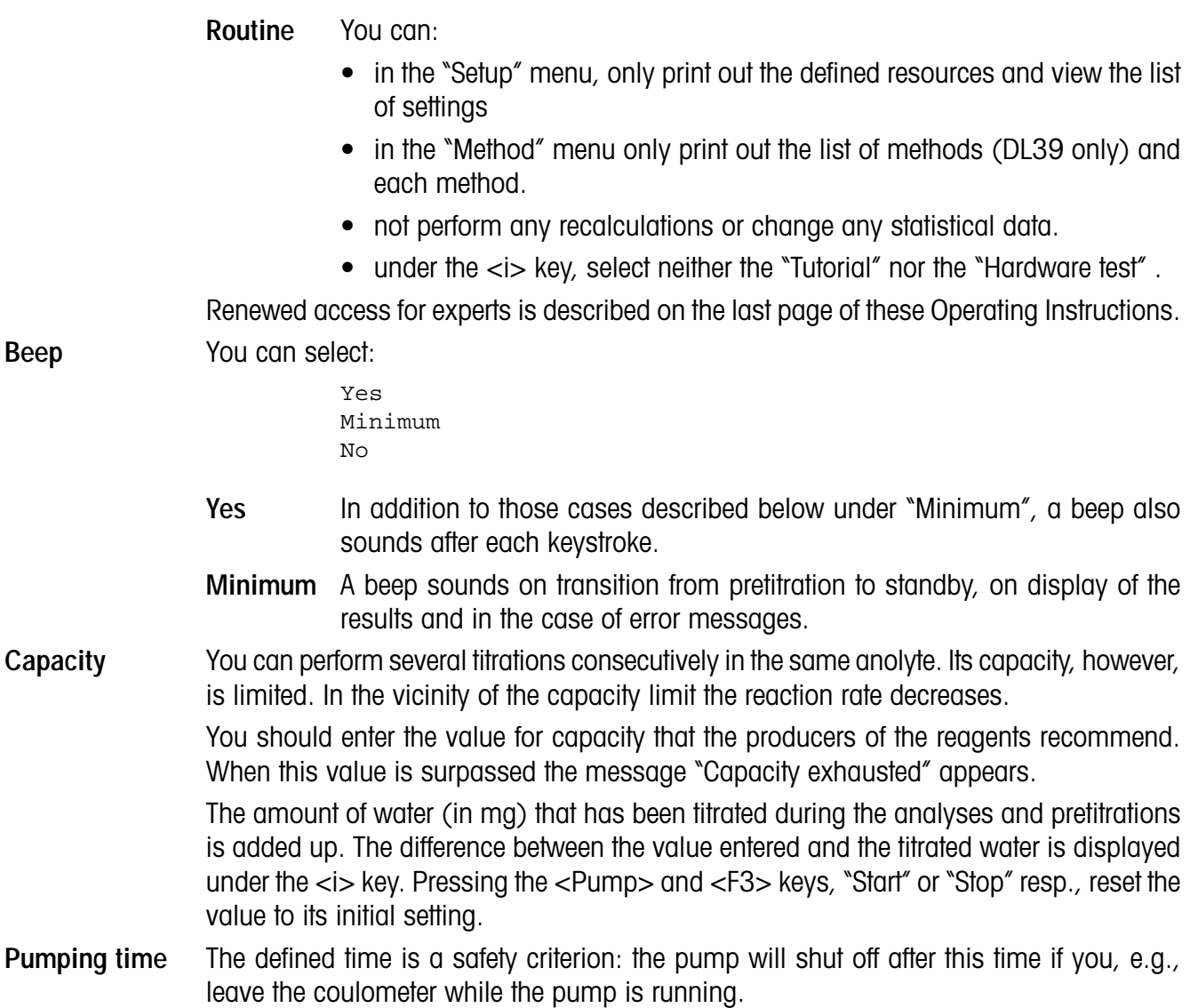

<span id="page-21-0"></span>Methods

# **5 Methods**

The coulometer automatically performs analyses with the help of predefined methods. On delivery of the instrument

in the **DL32**, the KF standard method specified by us is stored. You can modify this method and save it under a number.

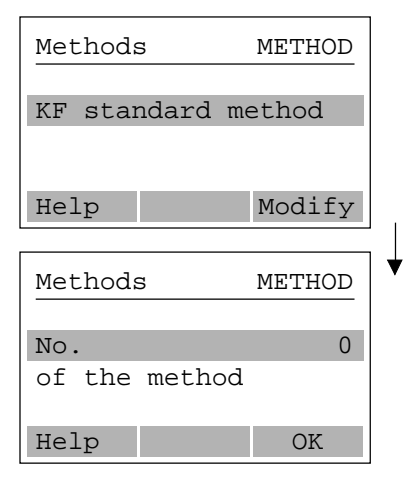

When you have modified and saved the method, the following appears (example):

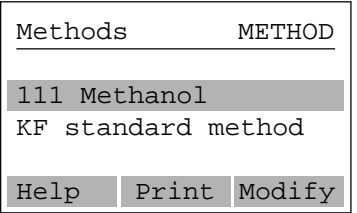

in the **DL39** the KF standard method specified by us and 5 METTLER methods are stored. You can modify these methods and save them as user methods.

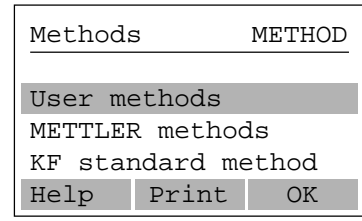

- **Print** The list of methods you have developed is printed out.
- **OK** The user methods with their defined numbers and titles appear (example):

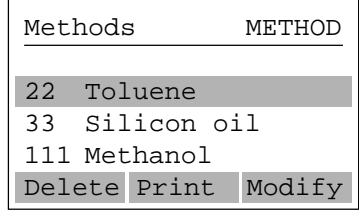

A complete titration method comprises sample preparation, mixing and wait times, the actual titration, result calculation and a report. These partial steps are defined in the coulometer as parameters which determine the progress of an analysis.

> **You modify a method by changing its parameters.**

#### <span id="page-22-0"></span>**5.1 The KF standard method**

You can use the KF standard method to develop your own method. In this you are guided from one parameter to another in the specified order. Exceptions are sample, control, termination and report parameters, which are shown as a group in a mask. In the case of the DL39, this also applies to the calculation parameters.

With the user and METTLER methods, all parameters appear as a list in a mask. Exceptions are again the above-mentioned groups.

The last parameter of a method, "Author of a method", always appears in its own mask.

The method is always shown with the following default parameters.

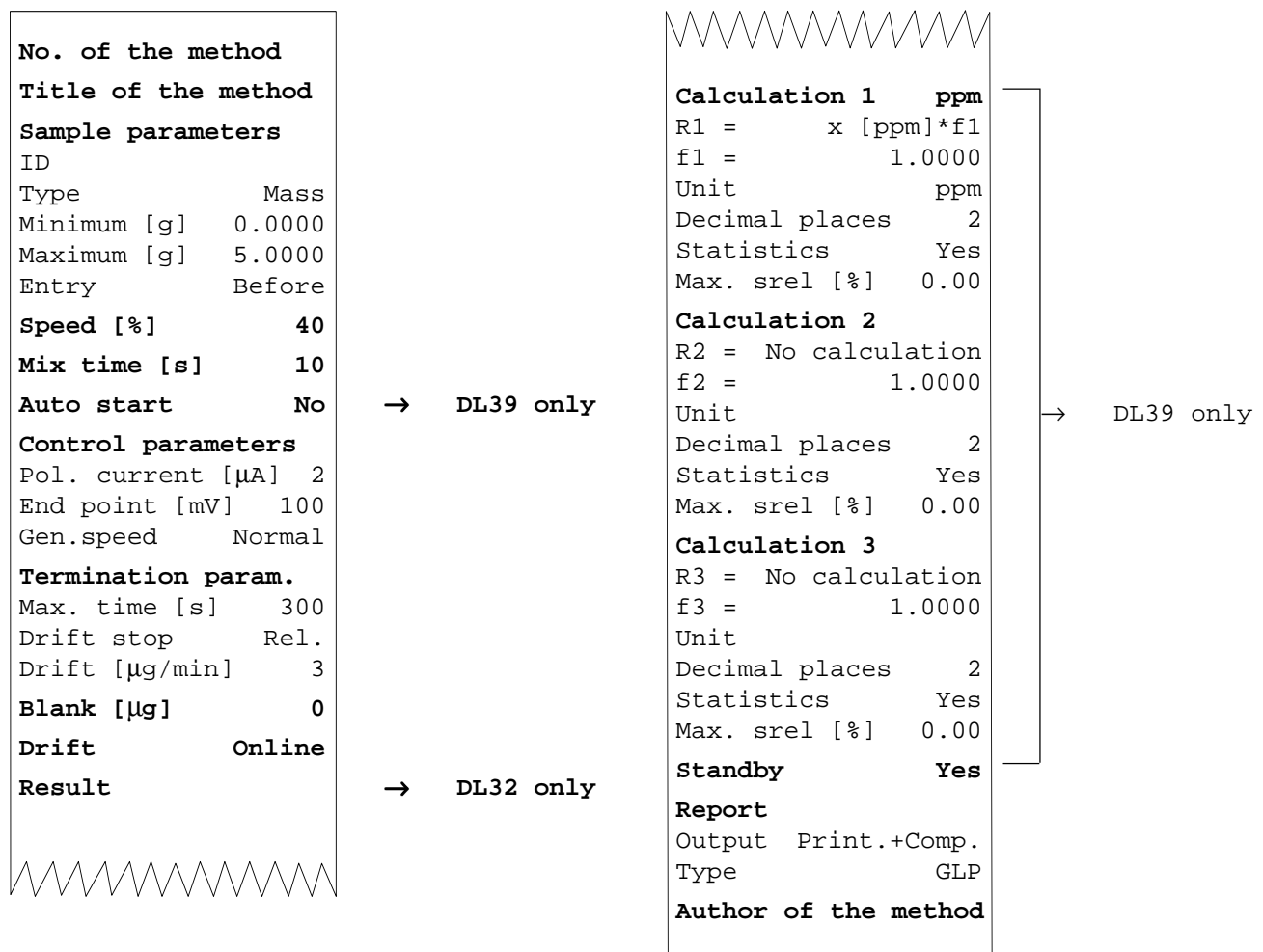

# <span id="page-23-0"></span>**5.2 KF method parameters**

The following parameters can be changed. This will either cause some parameters to appear or disappear. The METTLER methods 911 – 915 and specific parameters for automation with the METTLER TOLEDO oven sample changer Stromboli are described in a separate chapter.

# **5.2.1 No. (of the method)**

The method is stored under the number. The numbers 911– 915 are reserved for METTLER methods.

# **5.2.2 Title (of the method)**

You can give the method a specific name.

# **5.2.3 Sample parameters**

**ID** You can enter an identification for the sample(s) now or just before the titration ("Request") for every sample.

**Type** Select "Mass", "Fixed mass", "Volume", "Fixed volume", "Pieces" or "Fixed pieces".

**Minimum/Maximum** appears when "Mass", "Volume" or "Pieces" is selected. The unit depends on the type of sample: [g], [mL] or [pcs]..

**Help** You can calculate and enter values for a fixed or variable amount of sample.

**Entry** of the amount of sample "Before" or "During" the actual titration. "Entry" appears when "Mass", "Volume" or "Pieces" is selected.

DL39: If you select "Yes" for the parameter "Auto start" (see below), "Before" is automatically converted to "During" when storing.

- **Density** appears when "Volume" or "Fixed Volume" is selected.
- Weight **appears** when "Fixed Mass" is selected.
- **Volume** appears when "Fixed volume" is selected.
- **Number** appears when "Fixed pieces" is selected.

# **5.2.4 Speed**

Stirring should guarantee quick and thorough mixing of the electrolyte. We recommend the setting: 40 %. The magnetic stirring rod should not "jump".

Only use the magnetic stirring rod included in the delivery (see equipment).

# **5.2.5 Mix time**

The time is an empirical value and can be entered individually for the samples ("Request").

#### <span id="page-24-0"></span>**5.2.6 Auto start (DL39 only)**

Yes The DL39 begins analysis as soon as a sample has been added. The time for adding a sample may not exceed 30 seconds or the instrument will revert to its "Standby" mode.

#### **5.2.7 Control parameters**

Pol. current Select 1,2 or 5  $\mu$ A for polarization current.

**End point** For the end point we recommend a value of 100 mV.

The recommended values for both types of generator electrodes (with or without diaphragm) are in **bold** print.

> Pol. current [µA] 1 **2** 5 End points [mV] 100 **100** 100

Gen. speed Select "Normal", "Fast" or "Slow" for the titrant generation (iodine or bromine).

**Normal** This setting is optimized for the determination of water in the µg and lower mg range.

**Fast** Select this setting for larger amounts of water in order to shorten the analysis.

**Slow** Select this setting for smaller amounts of water.

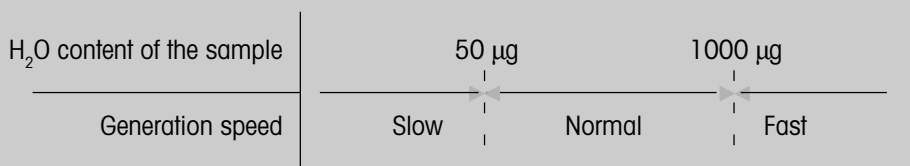

# **5.2.8 Termination parameters**

To terminate the titration, you must define "Max. time [s]" **and** "Drift stop" ("Delay" respectively) as a condition. After reaching the end point, the titration is terminated when the first of the selected conditions is met.

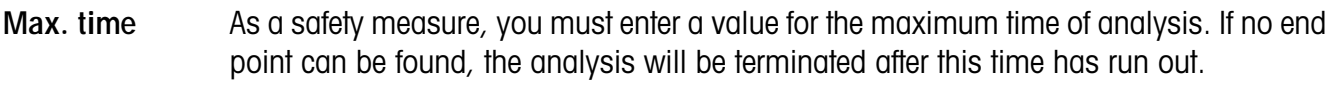

**Drift stop** Select "Absolute", "Relative" or "No".

**Relative** Termination when actual drift is less than the drift measured before the titration(D<sub>0</sub>) plus the entered value (D<sub>i</sub>):  $D < D_0 + D_i$ .

**Absolute** Termination when the drift is less than the entered value  $(D_j)$ :  $D < D_j$ .

**No** "Drift  $\lceil \mu q / \text{min} \rceil$ " disappears and "Delay  $\lceil s \rceil$ " appears.

**Delay** If you enter "0" for the delay time, the titration is terminated as soon as the end point is reached. This could result in premature termination of the titration.

#### <span id="page-25-0"></span>**5.2.9 Blank**

For the entry of a correct value, you should perform a determination. You can enter the value specific to the sample ("Request").

**[mg]** You can enter a value in the method.

**Request** Before each titration, the value is requested individually for each sample.

# **5.2.10 Drift**

The drift value is needed for calculation of the result. You can enter a value ("[µg/min]") in the method or just before every titration ("Request") or have it entered automatically:

**[**µ**g/min]** You can enter a value in the method.

**Request** Before each titration, the value is requested individually for each sample.

- **Online** The moisture that enters the titration vessel is continuously measured, evaluated and displayed in the standby mode.
- **Determination** Some standard operating procedures require insertion of the value of a drift determination. If you have performed a drift determination, the result is stored under the  $\langle i \rangle$  key and used in the calculation.

# **5.2.11 Result (DL32 only)**

The water content is calculated with the appropriate formula by selection of the unit: [mg], [µg], [%], [ppm], [mg/pc], [mg or µg] and [% or ppm].

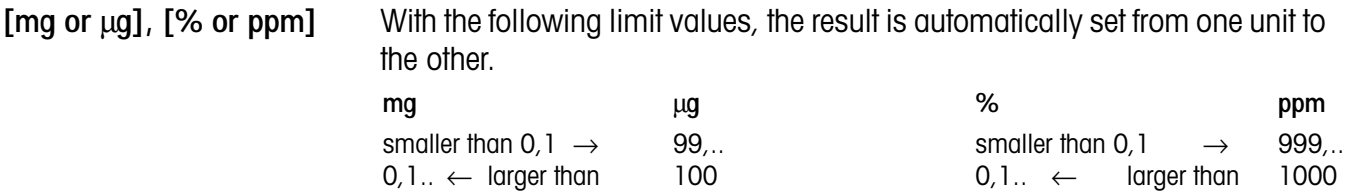

# **5.2.12 Calculation 1 (DL39 only)**

- **R1** Result of the first calculation: The water content is calculated with the appropriate formula by selection of the unit: [mg], [µg], [%], [ppm], [mg/pc], [mg/g], [min], [ppm]ext.extr., [ppm]ext.soln., [%]ext.extr., [%]ext.soln.
	- *<u>IminI</u>* Duration of the titration.
	- **[ppm]ext.extr., [ppm]ext.soln., [%]ext.extr., [%]ext.soln.** Special calculation for samples that are used after an external extraction or external dissolution. The second and third calculations are needed. See Application Brochure.
- Unit You can enter a user-defined unit (e.g., "g" if you define a factor of 0.001 for the calculation of the  $H_2O$  content in [mg]).

<span id="page-26-0"></span>Statistics To obtain the mean value  $\bar{x}$ , the standard deviation s and the relative standard deviation srel, of a sample series, you must select "Yes". You can terminate a sample series using the auxiliary function "Results".

**Max. srel** If the entered value for the max. relative standard deviation is exceeded, a message appears.

# **5.2.13 Calculation 2 / Calculation 3 (DL39 only)**

The available parameters are the same as for calculation 1. Instead of a formula, you can select "No calculation". The water content is calculated with the appropriate formula by selection of the unit:

[mg], [µg], [%], [ppm], [mg/pc], [mg/g], [min].

The following units are missing: [ppm]ext.extr., [ppm]ext.soln., [%]ext.extr., [%]ext.soln.

**Note** You cannot determine samples from an external extraction or dissolution in the routine mode as you must enter the amount of sample for the extraction/dissolution and the amount of solvent under calculation 2 and 3.

#### **5.2.14 Standby**

- Yes After a titration, the cell is kept anhydrous. We recommend allowing the standby titration to run even during lengthy pauses so that you can start the next titration at any time.
- **No** After a titration the start mask of the analysis menu reappears.
- **[min]** After the sample determination, a switch is made to the standby mode and the subsequent rate of consumption is displayed and printed out every minute for the defined time.

#### **5.2.15 Report**

**Output** Select "Printer", "Computer" or "Print.+Comp." as output device.

**Type DL32** Select "GLP", "None" or "Short-form.

**DL39** Select "GLP", "GLP+curves", "None" or "Short-form". Curves can only be printed out on an EPSON or HP compatible printer.

(GLP report: All data which is required by the rules of Good Laboratory Practice.)

#### **5.2.16 Author of the method**

By selecting your name from the user list, you can document that you are responsible for the development of the method.

# **5.3 Storage procedures**

The following always appears as the last parameter of a method:

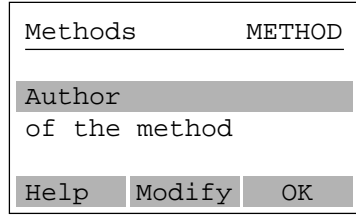

The modified method is stored when you confirm by pressing <F3>, "OK". Examples:

**DL32 DL39**

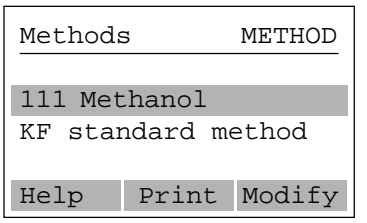

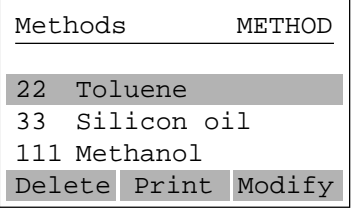

If you have not entered any or a wrong method no., the following appears:

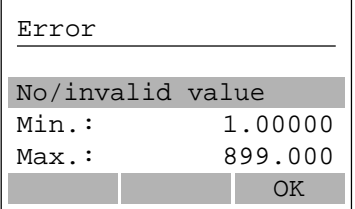

– Confirm the error message by pressing <F3>, "OK".

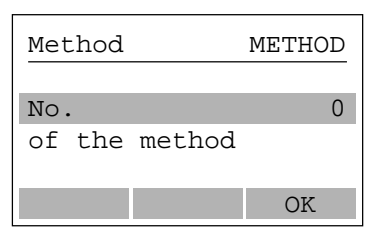

– Enter the number and confirm by pressing <F3>, "OK". The method is stored.

<span id="page-28-0"></span>If you have entered a method no. that already exists (DL39 only), the following appears:

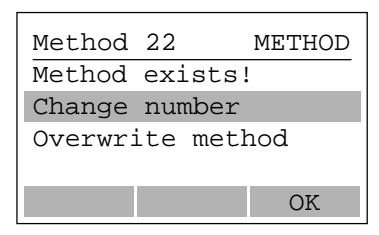

Change number The mask "No. of the method" reappears. You can now enter a new number. **Overwrite method** The new or modified number is stored. The old method with the same number is overwritten.

While you are modifying a user or a METTLER method, you can press the <Run> key in order to start an analysis (the <Setup> and <Auxiliary functions> keys are blocked).

- If you have not yet modified any parameter of the method, the start mask of the "Analysis" menu appears.
- If you have already modified a parameter of the method, the mask "Author of the method" appears. The method is stored with <F3>, "OK", and the start mask of the "Analysis" menu is displayed.

#### **5.4 User and METTLER Methods (DL39 only)**

The following methods have been developed by us and can be performed immediately (see Application Brochure):

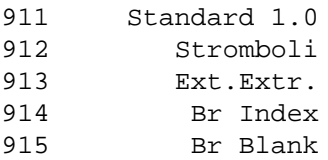

You can modify METTLER methods, but in this case you must always give them a new number (1– 899) so that they are stored as **user methods**.

You can print out the selected methods by pressing  $\langle F2 \rangle$ , "Print".

User methods can be deleted (only in expert mode).

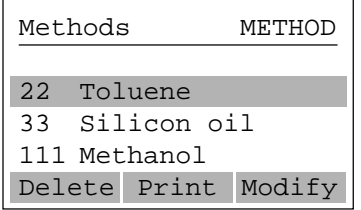

If you press <F1>, "Delete", the following appears:

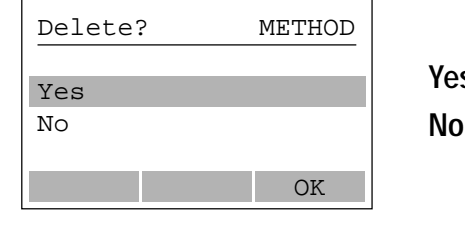

Yes Pressing <F3>, "OK", will delete the method. **No** Pressing <F3>, "OK", will bring up the list of methods. The method is not deleted.

METTLER methods **cannot** be deleted.

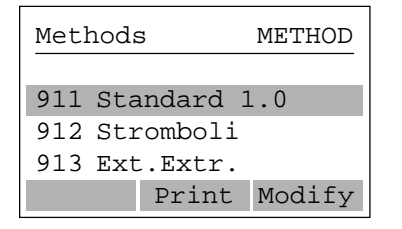

# <span id="page-30-0"></span>**5.5 METTLER methods "914 Br index" and "915 Br Blank" (DL39 only)**

If you wish to develop a bromine index determination to meet your requirements, you can modify METTLER method 914 and 915 and store them as user methods.

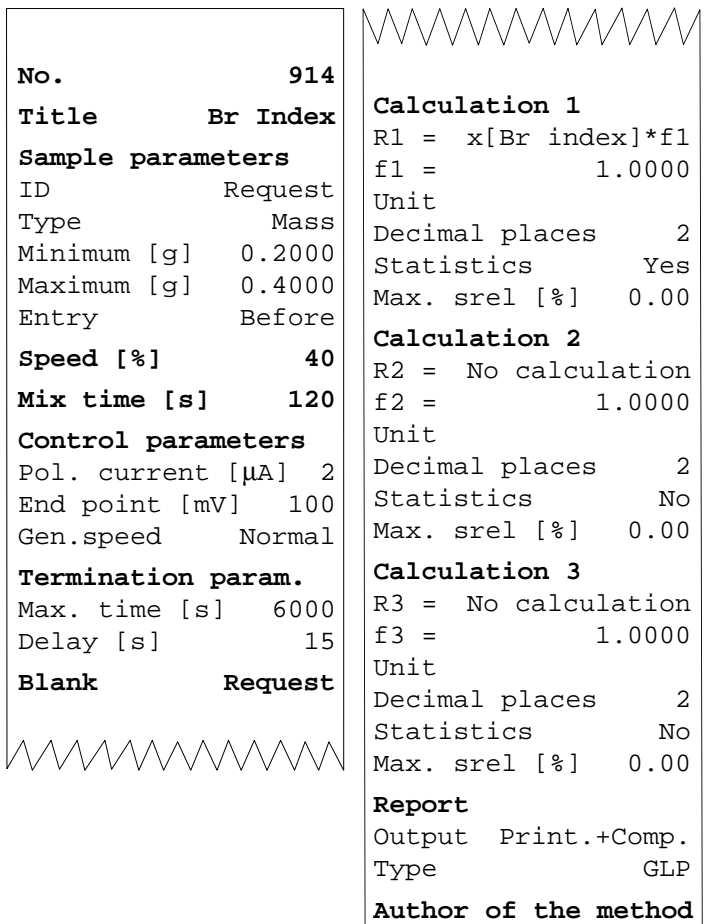

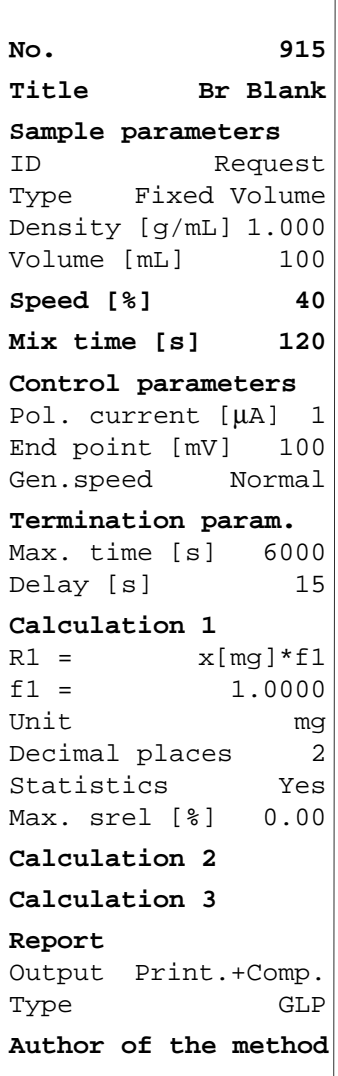

- **Pretitration** This parameter is not applicable.
- **Autostart** This parameter is not applicable.
- **Pol. current** Measurement results and endurance of the measuring electrode are ideal at a polarization current of  $1\mu$ A.
- Gen. rate The speed of bromine generation at the anode of the generator electrode. For bromine determinations the setting is fixed at "Normal".

**Delay** Desired time of delay [s] after reaching the end point. Drift and driftstop are not applicable.

**Blank** The value determined as a blank (METTLER method "915 Br Blank") can be determined before the start of an analysis in the method, or it can be entered before the titration ("Request").

**Drift** This parameter does not apply because bromine determinations do not have a drift.

#### Methods

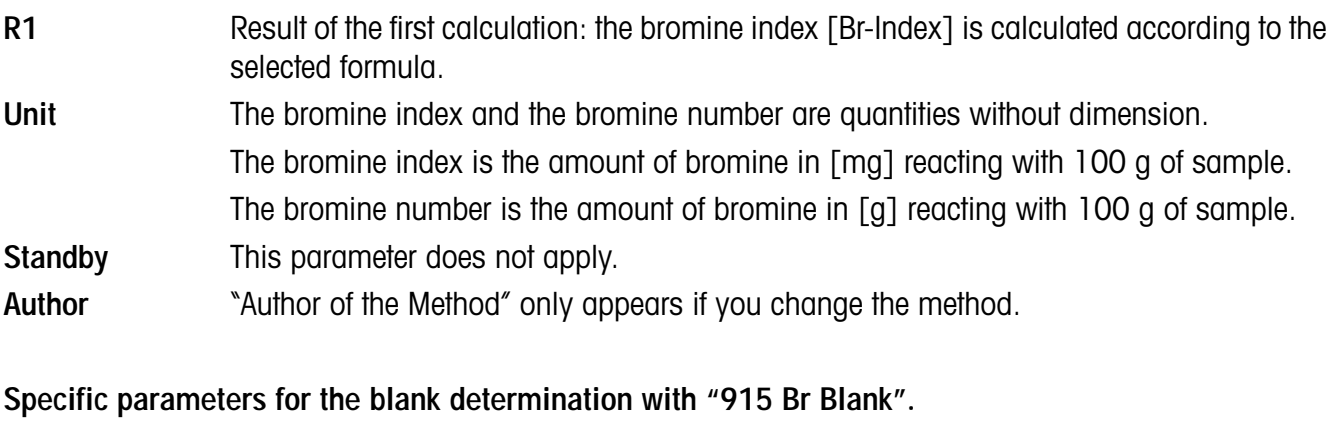

- **Type** Select "Fixed volume" because the measuring cell is filled with 100 mL of solvent.
- **Volume** Select "100" because the measuring cell is filled with 100 mL of solvent.
- **Blank** This parameter does not apply.
- **R1** The blank value is measured in [mg] and is needed for the calculation of the bromine index.

# <span id="page-32-0"></span>**5.6 METTLER Method "912 Stromboli" (DL39 only)**

If you wish to develop an automatic determination of the water content of thermally stable liquids or solids, you can modify the METTLER method "912 Stromboli" and store it as a user method.

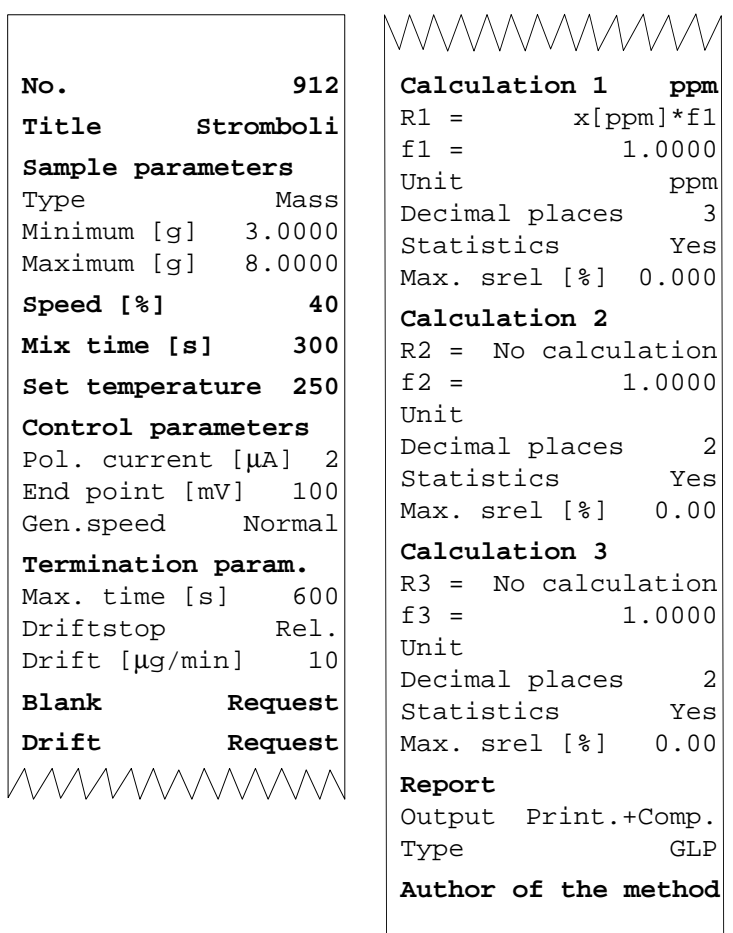

**Sample parameters** The sample parameter "ID" and "Entry" are not applicable.

**Mix time** The time (in seconds) during which the water in the sample evaporates completely and dissolves into the solvent in the measuring cell.

**Autostart** This parameter is not applicable because the sequence of the sample series is controlled automatically.

Set temperature **Enter the set temperature in °C** at which the H<sub>2</sub>O determination is to be performed. The set temperature can be selected anywhere between 50 and 300 °C. This value cannot be changed within a series. The set temperature is noted in the titration report.

**Blank** The blank value [ $\mu$ g] is made up of the H<sub>2</sub>O content of the carrier gas (time dependent) and the  ${\sf H}_{\mathfrak{z}}$ O content of the sample vial (time independent). The termination is like a "normal" sample determination with defined method parameters and, therefore, can be integrated into the sequence of a series. Drift is deducted from the result making the blank an absolute value independent of time. The blank value for Stromboli can be viewed at any time by pressing the  $\langle i \rangle$  key.

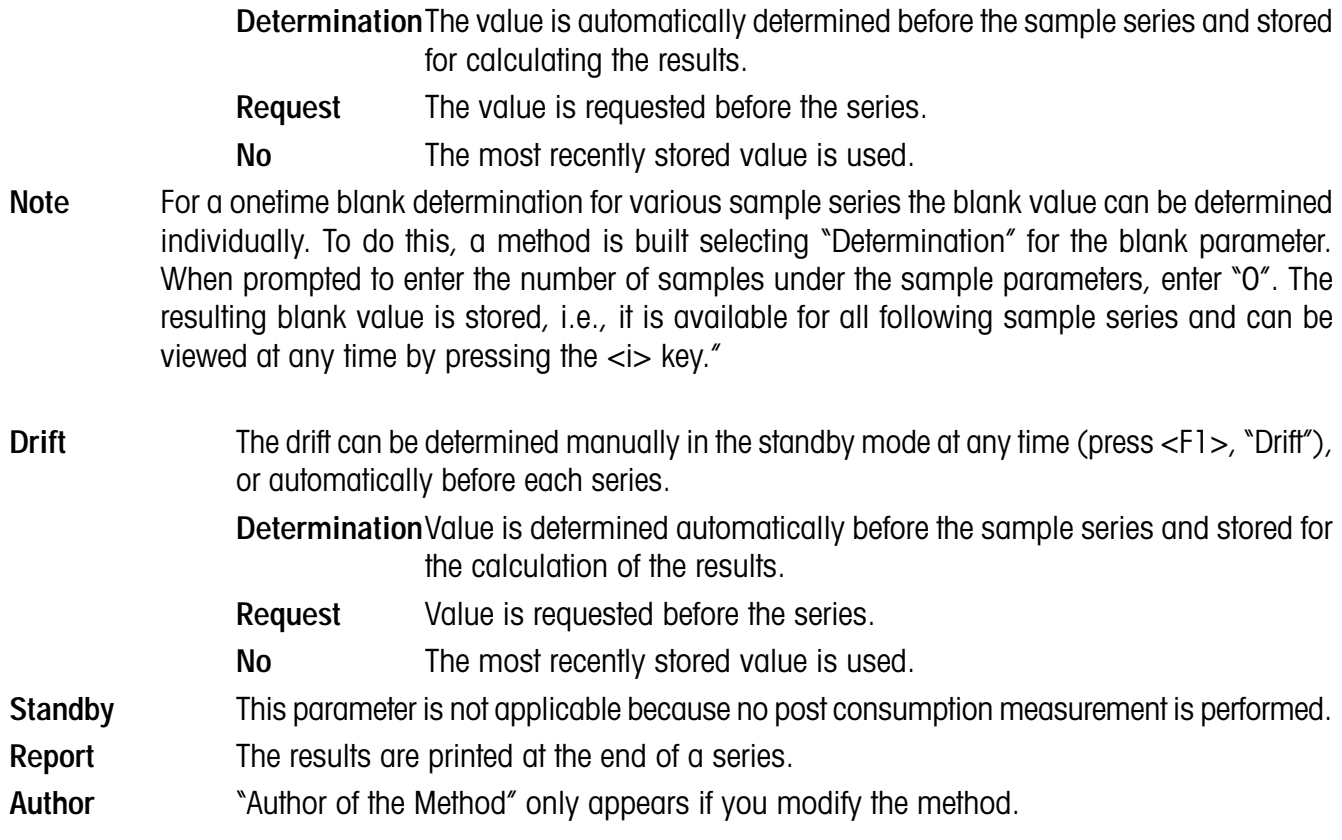

#### **At the beginning of a sample series, the following parameters are required as long as "Request" has been selected for them in the method.**

Blank [µg] Drift [µg/min] ID (text) Number of samples (max. 13) Sample parameter (mass, volume, pieces, etc.)

# <span id="page-34-0"></span>**6 Analysis (Run)**

You perform titrations with a selected method. The required data is stored in the "Method" and "Setup" menus. While an analysis is running, all menus and auxiliary functions are blocked.

#### **6.1 Starting a method**

When you press the <Run> key, the start mask appears:

#### **DL32 DL39**

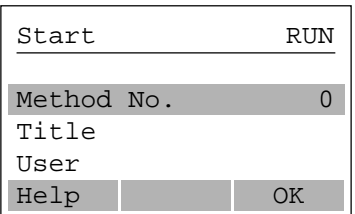

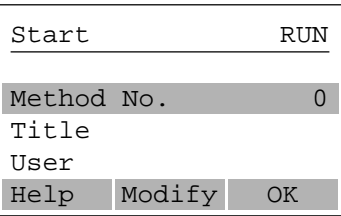

The method number

- of "O" is entered if no method (**DL32**) or no user method (**DL39**) is stored.
- of the stored method (on the **DL32**) is always automatically entered together with the title.
- on the **DL39** is always the number you either entered directly or accepted from a METTLER or user method.

#### **Notes**

- You can select the user name. The name that was selected in the analysis last performed remains stored.
- **DL39:** The start mask always shows the number of the method with which an analysis was last performed, e.g., method no. 22. If you delete this, "Method not available" appears when you confirm the mask with "OK".

# <span id="page-35-0"></span>**6.1.1 Menu sequence up to standby mode (KF methods)**

Example:

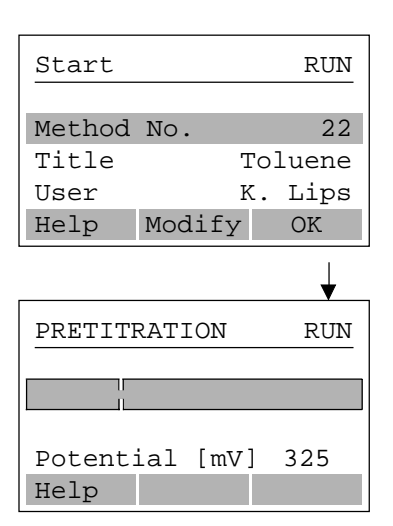

You start the pretitration by pressing <F3>, "OK", (DL32: "Modify" is missing).

Pretitration is always executed with the control parameters of the selected method. The electrolyte is titrated until anhydrous.

The actual potential is displayed.

Transition to standby mode is automatic.

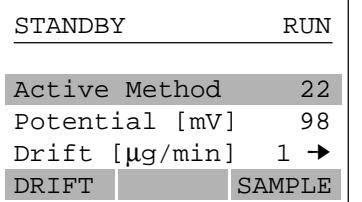

The arrows beside the drift value indicates the drift status:

- ➘ Wait. Drift is decreasing!
- → This arrow indicates that you can start a determination.
- ➚ Wait. Drift is increasing!

Start a drift determination by pressing <F1>, "DRIFT".

Start a sample determination by pressing <F3>, "SAMPLE".

Note If the pretitration lasts longer than 30 minutes, a message appears. After confirmation with "OK", the pretitration starts again. In such a case, you should check whether, e.g., all connections of the titration stand and cell are tight.
#### **6.1.2 Standby mode**

During standby, the following menus are blocked or selectable:

Blocked <Setup>, <Pump> and, via the <i> key: "Hello!" and "Hardware test".

Selectable <Stirrer>, <Results>, <Method>, <RUN> and <i>key (except "Hello!" and "Hardware test".

#### **Stirrer**

You can change the speed of the stirrer. This is reported for the subsequent sample determination.

#### **Results**

The menu is not shown until you have performed the first measurement or a result is available.

#### **Method**

You can modify all methods. Within the **active** method, you **cannot** modify the following parameters:

- Polarization current
- End point

The modified parameters are adopted for the next sample. For documentation conforming with GLP, you should print out the method before you switch back to the "Run" menu.

**Note (DL39 only)** If you change parameters of an active method, the sample series will be terminated. If you restart a method, the results of the current series are deleted.

#### **6.2 Sample determination**

With <F3>, "OK", or <Run> you start a sample determination. According to the selected method, the following masks may appear.

In succession, specific parameters are requested if defined in the method as "Request".

Example:

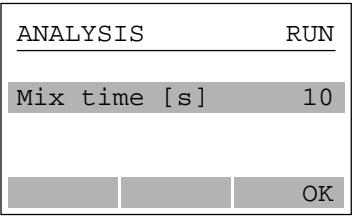

Then one of the following mask appears:

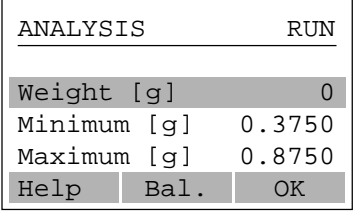

The mask for the sample entry appears if a variable amount of sample is defined with "Entry: Before".

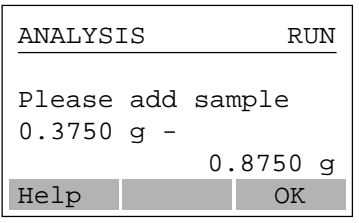

The mask for sample addition appears if a variable amount of sample is defined with "Entry: During" (example: mass)

#### **Note**

- If you take longer than five minutes for the entry of samples or sample-specific parameters, the coulometer switches back to the standby mode.
- If you have selected "Autostart: Yes" in the method, the sample must be added within 30 seconds. Otherwise, the coulometer returns to the standby mode.
- If you accidentally add a sample while the titrator is in the standby mode, the coulometer will begin a "Pretitration", i.e., it will titrate all the water out of the sample. You can salvage the situation ("Emergency analysis") by pressing the <RESET> key first and then the <SHIFT> and <RUN> keys simultaneously. One of the above displays will appear, i.e., pretitration and standby mode are skipped. Thus, your sample is not "lost".

#### **Sequence of sample determination**

**Example** (with "Weight: before"):

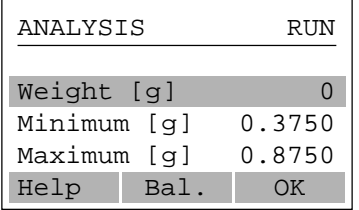

The values and the limits for the weight are adopted from the defined sample parameters of the method.

If you have attached a balance, you can transfer the value displayed on the balance (weight of the sample) by pressing <F2>, "Balance".

Pressing <F3>, "OK", will bring up the following mask appear.

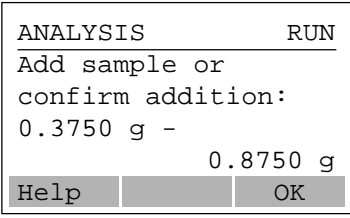

Pressing <F3>, "OK", confirms addition of the sample and starts the analysis.

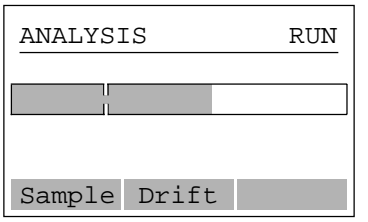

It is possible to enter the amount of the sample during analysis. Pressing <F1>, "Sample", the parameter "Weight [g]" or "Volume [mL] is displayed for you to enter the value.

During titration you can switch to four different displays:

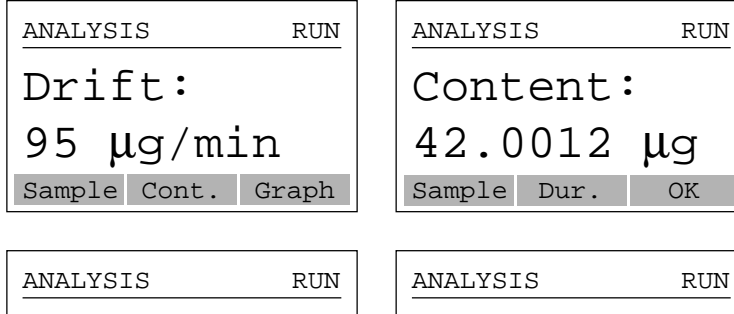

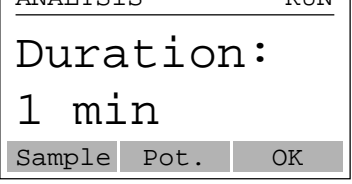

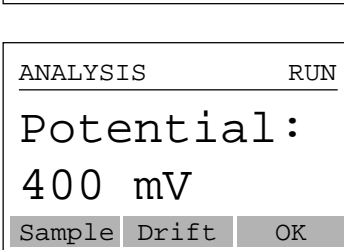

- **Drift** Current generation rate.
- **Content** H<sub>2</sub>O content titrated so far.
- **Duration** Measuring time from beginning of data logging (excluding mixing time!). **Note** The time value printed in the report includes mixing time!

Potential Potential measured at the measuring electrode.

Titration is ended in accordance with the defined termination parameters. In the background, the coulometer goes back into the standby mode.

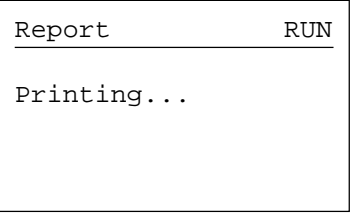

The result is printed out and displayed.

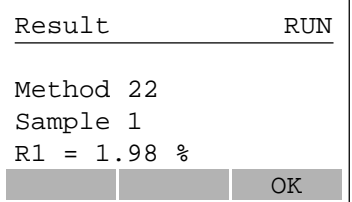

If you confirm with "OK", one of the following is displayed:

- the standby mask (method parameter "Standby: Yes"), or
- the start mask ("Standby: No"), or
- the post consumption mask (method parameter "Standby: [min]).

The result is now stored under the auxiliary function "Results" so that you can, e.g., perform recalculations.

#### **6.2.1 Weight transfer from a balance**

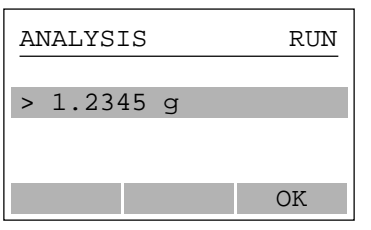

If you press <F2>, "Balance", in the corresponding mask, the value displayed on the balance appears. It is accepted with "OK".

#### **6.2.2 Post consumption**

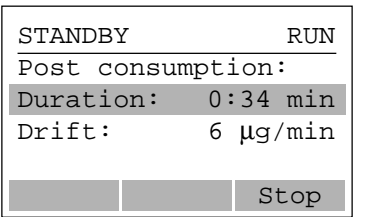

If you have selected "Standby: [min]" in the method, the subsequent measurement of the drift is performed directly after the sample determination, and a drift value is automatically printed out every minute.

#### **6.2.3 Calculations**

#### **DL32 (without Auto start) / DL39 ("Auto start: No")**

If you press <F3>, "Sample", or the <Run> key in the standby mode, measurement of the time needed for calculation of the drift compensation starts. It is stopped as soon as the titration has ended.

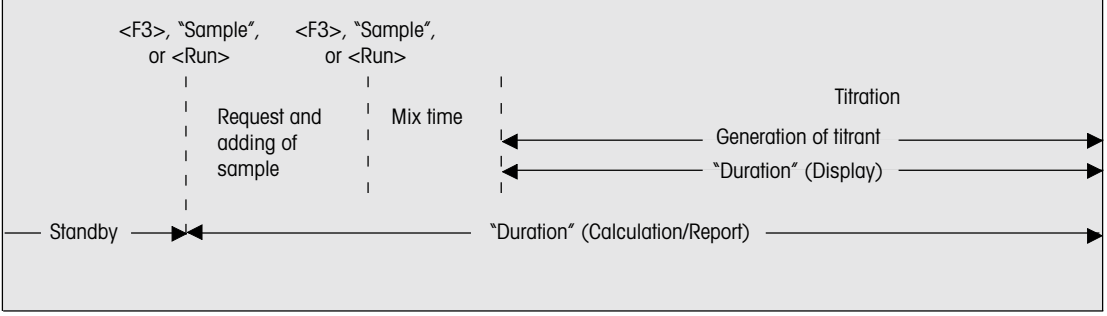

#### **DL39 ("Auto start: Yes")**

In the case of an automatic start of the titration ("Autostart: Yes"), measurement of the time ("Duration") needed for the calculation of the drift compensation starts with the request for the sample. It is stopped as soon as the titration has ended.

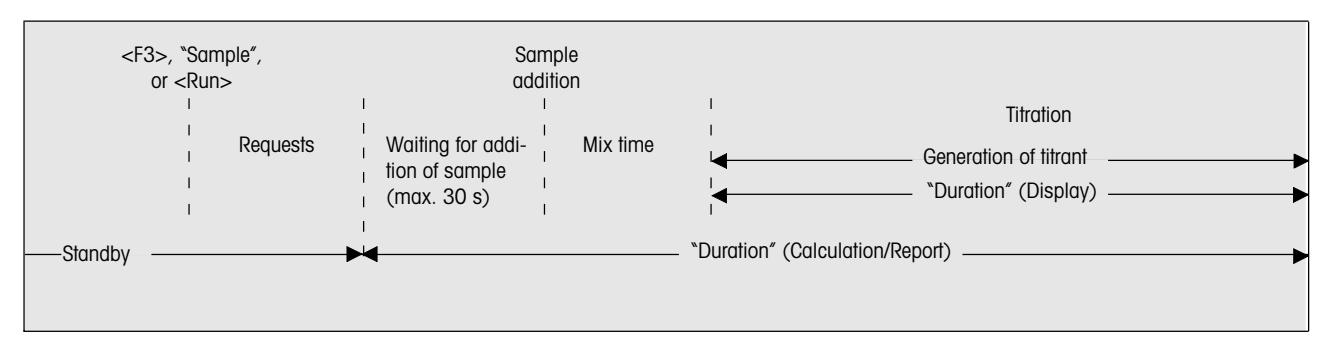

# **H2 O content in** µ**g**

H<sub>2</sub>O [ $\mu$ g] = (consumption [mC] / 10.72 [mC/ $\mu$ g]) – (drift [ $\mu$ g/min]  $\ast$  duration [min]) – (blank [ $\mu$ g])

To get the  $\text{H}_{\text{2}}\text{O}$  content in mg, divide by 1,000.

# **H2 O content in %**

 $H_2O$  [%] =  $\frac{(\text{consumption [mC] / 10.72 [mC/\mu g]) - (\text{drift [µg/min]} * \text{duration [min]) - (\text{blank [µg])}) * 100 [%]}{\text{mass [m] * 10<sup>6</sup> [m/a]}}$ mass [g] \* 106 [µg/g]

To get the  $\text{H}_{\text{2}}\text{O}$  content in ppm, multiply the formula by 10,000, for the  ${\sf H}_{\mathfrak{z}}$ O content in g/kg, multiply by 10.

# **H2 O content per piece**

 $H_2O$  [ $\mu$ g/pc] =  $\frac{(consumption[mc] / 10.72 [mc/\mu g]) - (drift [µg/min] * duration [min]) - (blank [µg])}{number of pieces [pcs]}$ 

These parameters are listed on every GLP report to allow you to double-check the result.

#### **6.2.4 Sample series with statistics (DL39 only)**

If you have selected "Statistics: Yes" in the method under Calculation 1, 2 or 3, results and statistical data of the sample or concentration determinations are stored under the auxiliary function "Results".

The series is terminated, if you

- enter the corresponding command in the auxiliary function "Results",
- change the method parameters of the active method,
- select a different method.
- switch off the coulometer.

The series is **not** terminated if you stop a determination by pressing <Reset> and perform the next determination under the same method.

**Note** You can perform a series with a maximum of 99 samples. The last 60 results are stored.

After, e.g., the third sample determination, the following appears:

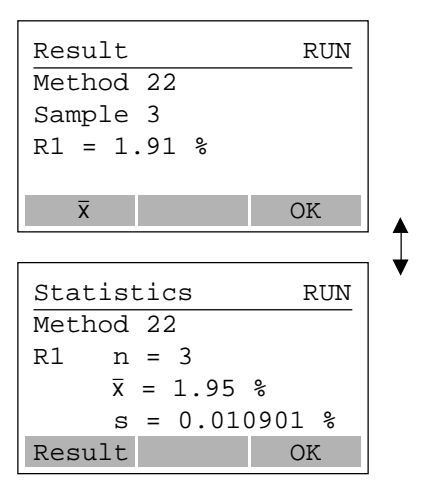

**<F1>** Allows you to toggle between displaying results or statistics.

Note The mean is calculated after two samples; after three samples, the absolute and relative standard deviation are computed.

#### **6.3 Blank determination**

If you have dissolved a sample in a solvent with a  ${\sf H}_2$ O-content unknown to you, run an analysis with only the solvent and without the sample. The obtained value can be entered as a blank before each titration ("Request") or can be entered automatically ("Determination"). This blank value is included in the calculations.

The blank value of the METTLER method "912 Stromboli" is stored under the  $\langle i \rangle$  key.

#### **6.4 Drift determination**

You must determine the drift when "Drift: Determination" is defined in the method. By pressing <F1>, "DRIFT", the following appears:

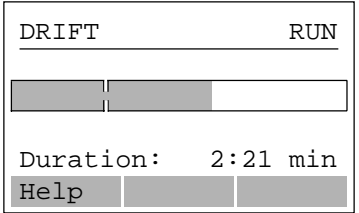

The bar will fill according to the time elapsed. After 3 minutes, the result is printed and displayed. Simultaneously, the value is stored under the  $\langle i \rangle$  key.

#### **6.5 Determination of bromine index (DL39 only)**

The bromine index distinguishes itself from a KF titration by different method parameters and the missing display of "Drift", "Content" and "Duration" during the analysis. Because the determination of the bromine index does not have a drift, it cannot be used as a termination parameter.

**Note** Because it is easier to clean we recommend using a generator electrode without diaphragm for bromine index determinations.

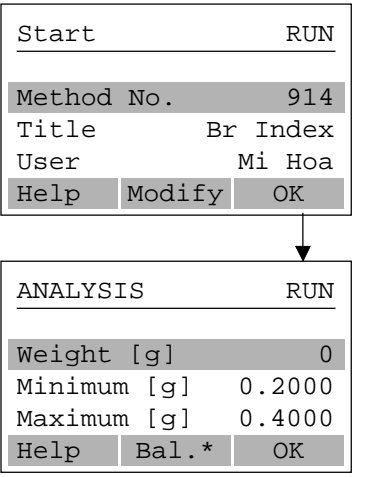

If the parameters of the method have been defined with "Request", they are displayed before the screen to enter the sample appears (example "Mass" and "Entry: Before").

\* only appears if a balance has been defined.

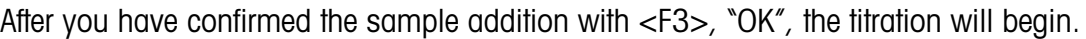

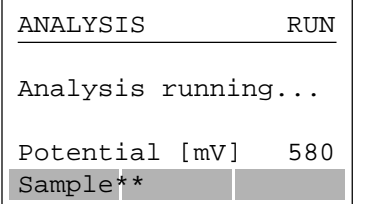

\*\* only appears if you have not entered the sample size. Press <F1>, "Sample", the parameter "Weight [g]" appears for you to enter the value.

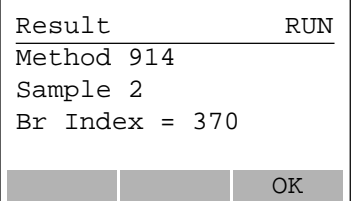

After the titration, the result is recorded before it is displayed.

Pressing <F3>, "OK", will return you to the starting screen.

# **Calculation formula** Bromine index =  $\frac{100*(0.0008281 \text{ [mg/mC]} * \text{consumption [mC] - blank[mg])}}{2}$ weight of sample [g] Blank  $[mg] = 0,0008281$   $[mg/mC] *$  consumption  $[mC]$ Bromine number [g Bromine / 100 g sample]  $=$  bromine index [mg Bromine / 100 g sample] 1000 **Note** Bromine molar mass: 79,9 [g/mol] <br>
Faraday constant: 96485 [C/mol] 56485 = 0,0008281 [mg/mC]

### **6.6 Sample determination with the oven sample changer Stromboli (DL39 only)**

The oven sample changer Stromboli is used in combination with the DL39 coulometer for the automatic determination of H<sub>2</sub>O content of thermally stable liquids and solids. In order to do this*,* the sample is heated in the oven and the evaporated water is transported into the measuring cell by means of a dry inert gas stream. The DL39 controls all of Stromboli's functions via the METTLER method "912 Stromboli". Using this method as point of departure, user methods can be developed allowing automatic determination of sample series with up to 13 samples as well as drift and blank determinations. Prior to determination, Stromboli automatically inserts the sample vials on the sample rack into the oven.

The result of a sample determination with Stromboli is made up of  ${\sf H}_2{\sf O}$  content of the sample, blank value (H<sub>2</sub>O content of an empty sample vial), and drift value (H<sub>2</sub>O content of the carrier gas).

A drift determination is automatically performed if "Drift: Determination" was selected in the method. The drift can also be determined manually at any time in the standby mode (Press <F1>, "Drift"). In both cases, the determination is performed with the sample vial in the "Drift" position. The vial is inserted into the oven and the determination is performed for three minutes after reaching the set temperature entered in the method. The result is stored (i.e., it is available for subsequent sample series) and can be viewed by pressing the <i> key (including date and time of determination).

A blank determination is automatically performed if "Blank: Determination" was selected in the method. The determination is performed with the sample vial in the "Blank" position (empty sample vial). The determination is performed like a normal sample determination and, therefore, can be integrated into the sequence of a series. The blank value is defined as sample "0" without any content parameters and the default parameter "ID: Blank". The result of the blank determination is stored and can be seen under the sample number "0" in the titration report or viewed by pressing the  $\langle i \rangle$  key (including date and time of determination).

#### **Sequence of a sample series**

When starting a method from the idle state, the entered, set temperature is conveyed to the oven. The sample vial in position "Drift" is inserted into the oven and the oven heats up to the set temperature during pretitration, i.e., in the standby mode. The temperature display flashes on the Stromboli, and the display alternates between current temperature and set temperature.

After reaching a constant drift at the set temperature, the sample series can be started from the standby mode by pressing <F3>, "Sample". The analysis will only begin when the oven has reached the set temperature. Until the set temperature has been attained (can take several minutes), the message "Waiting for Stromboli" appears.

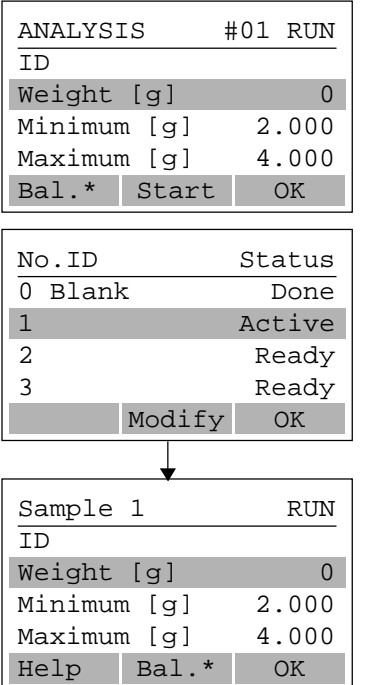

\* only appears if a balance has been defined.

When starting a sample series, the parameters that have been set to "Request" in the method, are asked for. The entries are stored with <F3>, "OK" and the display for the next sample  $(\#...)$  appears. Pressing  $\langle F2 \rangle$ , "Start", starts the sample series even if the sample data have not all been entered yet.

By pressing <F3>, "Sample" during a titration, the state (ready, active, done) of the samples is displayed. Pressing <F2>, "Modify", allows you to change the entries or to complete them respectively. After each sample, the results are calculated and recorded, and the series is continued without displaying the results. If a printer is installed, the results are printed after each sample.

At the end of a series, the results of the last sample and the statistics for the series (press  $\langle F1 \rangle$ ,  $\overline{x}$ ) are displayed. In the standby mode, the results can be viewed by pressing the <Results> key.

**Important** Results and statistics of a series are automatically deleted at the start of the next series as soon as the message "Series aborted!" has been confirmed with <F3>, "OK".

#### **Note**

- If an analysis has been terminated by the termination parameter "Max. time", even though water has been detected in the measuring cell of the coulometer, the sample rack is returned to its base position (position "Drift" is below the oven) and remains there even during pretitration for the next sample. Stromboli only changes to the next sample, when the DL39 goes into the standby mode.
- As soon as a Stromboli connected to the DL39 is switched on, any titration will start automatically, regardless of whether "Autostart" "Yes" or "No" was selected. Therefore, the Stromboli must be switched off for a KF method with "Autostart...No" and without a Stromboli.
- When using automatic sample determination with Stromboli, the coulometer only starts running the timer when the sample has reached the set temperature.
- In the following cases, the sample series is interrupted. The message has to be confirmed by pressing <F3>, "OK" on the titrator in order to continue the sample series.
	- Appearance of one of the following messages: "Weight [q] 0", "No titration!", "Capacity exhausted".
	- The calculated value of "srel" is above the value entered in the method.
	- Sampling and entering of the parameters pertaining to the sample take more than 5 minutes.

# **7 Auxiliary Functions (Stirer, Pump, Results)**

With the auxiliary functions keys, you can access menus that allow you to execute functions that are independent of a titration method, but support or expand it. While an analysis is running, all auxiliary functions are blocked: in standby mode you can activate only the functions of the <Stirrer> or <Results> keys.

#### **7.1 Stirrer**

You can switch the stirrer on and off and change its speed.

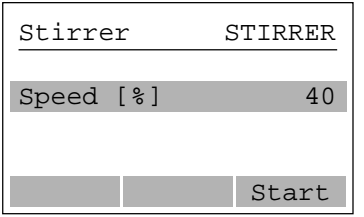

Stirring can be started and stopped by pressing <F3>, "Start" or "Stop". The stirrer stirs at the defined speed.

To change the speed in the standby mode during a titration,

– press the <Stirrer> key and change the speed.

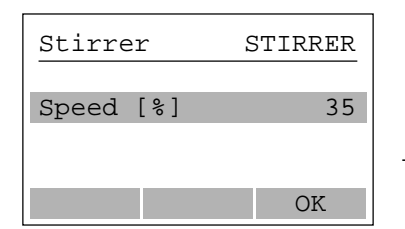

– Confirm with <F3>, "OK". The stirrer stirs at the new speed.

– Press the <Run> key to return to the "Analysis" menu.

#### **7.2 Pump**

With the aid of the pump, you can empty the anodic and cathodic compartments.

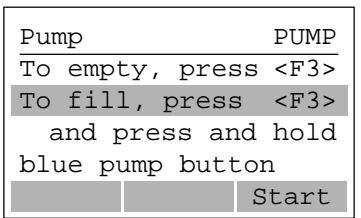

The pump is switched on or off by pressing <F3>, "Start" or "Stop". While the pump is running, you can switch on the stirrer with  $\langle F2 \rangle$ , "Stir".

#### **Emptying**

- Connect the silicon tubing from the top of the waste bottle to the pump inlet (back of the titrator) of the pump unit.
- Push the waste tube of the waste bottle to the bottom of the cell.
- Press <F3>, "Start", and empty the cell.
- Pull the waste tube out of the cell while the pump is still running. Repeat for cathodic chamber if generation electrode with diaphragm is being used.
- Press <F3>, "Stop".
- Empty the waste bottle when full.

#### **Note**

- The pump will switch off automatically when the pumping time defined in the "Setup" menu has run out.
- Each pumping operation resets the electrolyte capacity to the value defined in the "Setup" menu.

#### **7.3 Results**

the following functions are available in this menu:

```
All results
Recalculation
Calculations (DL39 only)
Statistics (DL39 only)
Report
Statistics series (DL39 only)
```
"All results" is accessible when at least one result is available.

"Statistics" are accessible when at least two results of a sample series are available.

"Report" is accessible when a drift determination has been performed or a result is available.

"Statistics series" is accessible when the first result of a sample series is available.

In order to change, e.g., results of KF determinations in the standby mode,

- press the <Results> key, change the result under "Recalculation" and confirm with "OK".
- press the <Run> key to return to the "Analysis" menu.

#### **7.3.1 All results**

You can view the results generated in the titration of a sample or sample series. You can also print out the results. The data in the result memory is deleted when you switch off the coulometer.

- **DL32** The results of the last 20 determinations are stored.
- **DL39** You can perform a sample series with 99 samples. The results of the last 60 samples remain stored, i.e., the results of sample 1 are deleted when you start to titrate sample 61. Calculations of statistical data is always based on the last 60 samples.

#### **Note**

- Samples terminated with the error message "No titration!" are also stored.
- The result of a determination you terminated with <Reset> is also stored.

#### **7.3.2 Recalculation**

You can recalculate existing results by changing the following values for each sample:

- in a KF sample determination: Drift, blank value and/or amount of sample.
- in a bromine index determination: Blank value and/or amount of sample.

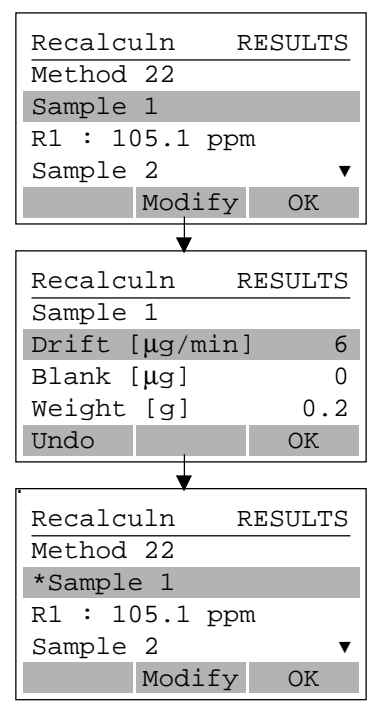

If you change one of the values, you can nullify it with  $\langle$ F1>, "Undo". With "Undo", the changed values are always reset to the original values.

The sample with the changed result is marked by an asterisk (\*).

#### **Note**

- The values obtained in the determination always remain stored so that you can also nullify changes later.
- Under "All results" you can print out the recalculated results. The changed and the original values are reported.
- **DL39** The changed results are also taken into account for the statistical data.

#### **7.3.3 Report**

At the end of every determination, you can print out a (additional) data report or send it to the computer.

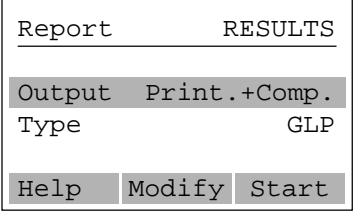

**Note** If you have changed the result of the last determination beforehand, it will be printed out marked with an asterisk  $(*)$ .

#### **7.3.4 Calculations (DL39 only)**

At the end of every titration, you can perform additional calculations for this sample.

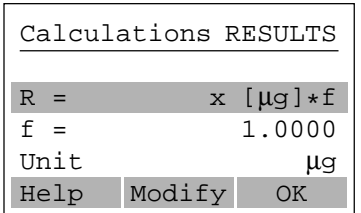

With <F3>, "OK", the result is displayed and can be printed out.

#### **7.3.5 Statistics (DL39 only)**

If you have selected "Statistics: Yes" in the method under calculation 1, 2 or 3, the mean is calculated in a series of 2 samples. For more than 2 samples the absolute and relative standard deviation are additionally calculated. You can print out these results here and modify the statistical evaluation by eliminating outliers.

In its statistical calculations the **DL39** does not incorporate results that were obtained after a "Reset" or after the message "No titration!".

#### **Example of a statistical evaluation of 3 samples**

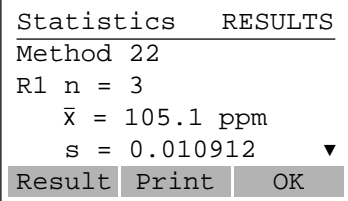

Using the list of results, you decide which sample result is an outlier and then delete it.

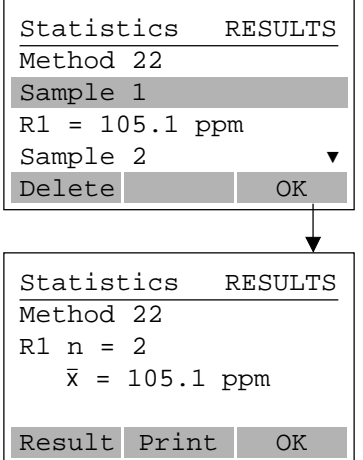

If you delete "Sample 1" with <F1>, "Delete", "Undo" is displayed to allow you to nullify the command. Simultaneously sample 1 is marked as "Deleted".

By pressing <F3>, "OK", the following appears:

The statistical data based on the changed number of samples (e.g.: sample 1 is deleted) is calculated. You can delete several sample results and print out the statistics each time.

As long as the result list of this sample series is stored, you are able to nullify the deletion operation.

# **7.3.6 Statistics series (DL39 only)**

With the help of this function you can terminate a sample series. This clears all data in the result memory. A subsequent analysis with the same method restarts with "Sample 1".

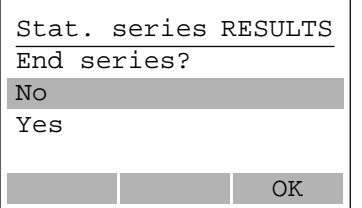

# 8 Information Menu (<i> key)

The measured values and menus below are stored under the  $\langle i \rangle$  key:

Capacity [mg] 80 Drift  $[\mu q/\min]$  0 Blank [uq] 0 Hello! (Tutorial) Hardware tests

- **Capacity** The anolyte capacity defined in the "Setup" menu is entered as an initial value. After each titration, the difference between the initial value and the amount of analyzed water is displayed. If "0" is reached or exceeded, an error message appears.
	- **Note** As soon as you press the pump button, the value defined in the "Setup" menu is reentered.
- **Drift** The value of the last drift determination performed is stored here and automatically adopted for the drift compensation if you have defined "Drift: Determination" as a method parameter.
- **Blank** The value of the last blank determination performed is stored here and automatically adopted for calculations (only for method with Stromboli).
- Hello! In this tutorial, you can acquaint yourself with the coulometer step by step.
- **Hardware tests** Here, there are functions at your disposal allowing you to test the hardware of the coulometer. For these tests you need the connector set (see optional equipment).

## **9 Error Messages and Malfunctions**

#### **9.1 Error messages from the coulometer**

Error messages that refer to this section or that are not self-explanatory are explained here.

- **A. After the coulometer has been switched on, the following errors could be displayed**
- ERROR
- RAM x test ERROR(Q) "x" represents a number
- ERROR -> HW version
- ERROR –> DCB
- ERROR -> application
- No application found

The messages refer to a faulty hardware component.

– Press any key: The coulometer attempts to continue the booting procedure; this may be successful, but it does not guarantee proper functioning.

**Measures** 

- Note the displayed text.
- Note the serial number and software version (can be found on every report).
- Notify METTLER TOLEDO Service of these points as well as of the attached peripheral units and the defined configuration.
- **B. If the following three displays appear, parts of your hardware may be defective**

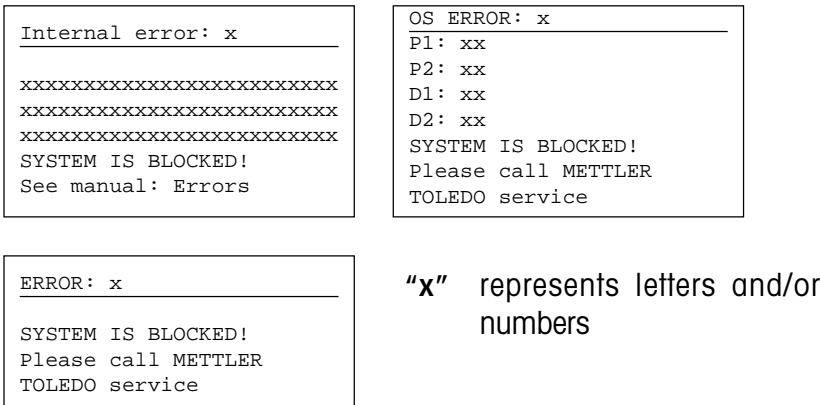

#### **Measure**

- Apart from the text or error (e.g., "ERROR: 1000), also note the procedure that triggered the error.
- Note the serial number and software version (can be found on every report).
- Switch off the coulometer.
- Notify METTLER TOLEDO Service of these points as well as of the attached peripheral units and the defined configuration.

#### **C. If the following warning appears, you have to consider the current procedure as failed and repeat it**

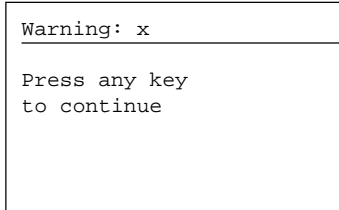

represents a number

#### **Measures**

- Press any key: The coulometer can continue to function.
- On no account consider the result of a determination terminated in this manner!
- Should the warning appear frequently, take the measures mentioned under point B.

#### **D. Faulty data deleted!**

• The coulometer has only saved parts of a method if, e.g., the power fails while the method is being saved. This will delete the method completely. It also possible that several methods have been deleted.

#### **Measures**

- Confirm the message.
- Check which methods have been deleted and re-enter them.
- The coulometer has only saved parts of the parameters of a resource if, e.g., the power fails while the parameters are being saved. All data defined in the "Setup" menu will be deleted.

#### **Measures**

- Confirm the message. The coulometer then loads the default parameters of the "Setup" menu, i.e., all the data that was stored on delivery.
- Switch the coulometer off and then on again.
- Check whether the default parameters are active again. Re-enter the names and values saved before the power failure.

If you receive this error message frequently, the battery is discharged! The battery must be changed by METTLER TOLEDO Service.

#### **E. Method not stored!**

• The coulometer can no longer save a method if the user data memory is full.

#### **Measures**

- Confirm the message.
- Delete one or more unused methods.
- Reenter the new method and save it.

#### **9.2 Other errors and malfunctions**

The following collection of errors and malfunctions that are not reported by the coulometer will help you correct the fault yourself in many cases so that you do not have to rely on the METTLER TOLEDO Service (referred to in the table as "Service").

You can also check some malfunctions with the hardware test ("Information" menu, <i> key) first before you contact Service.

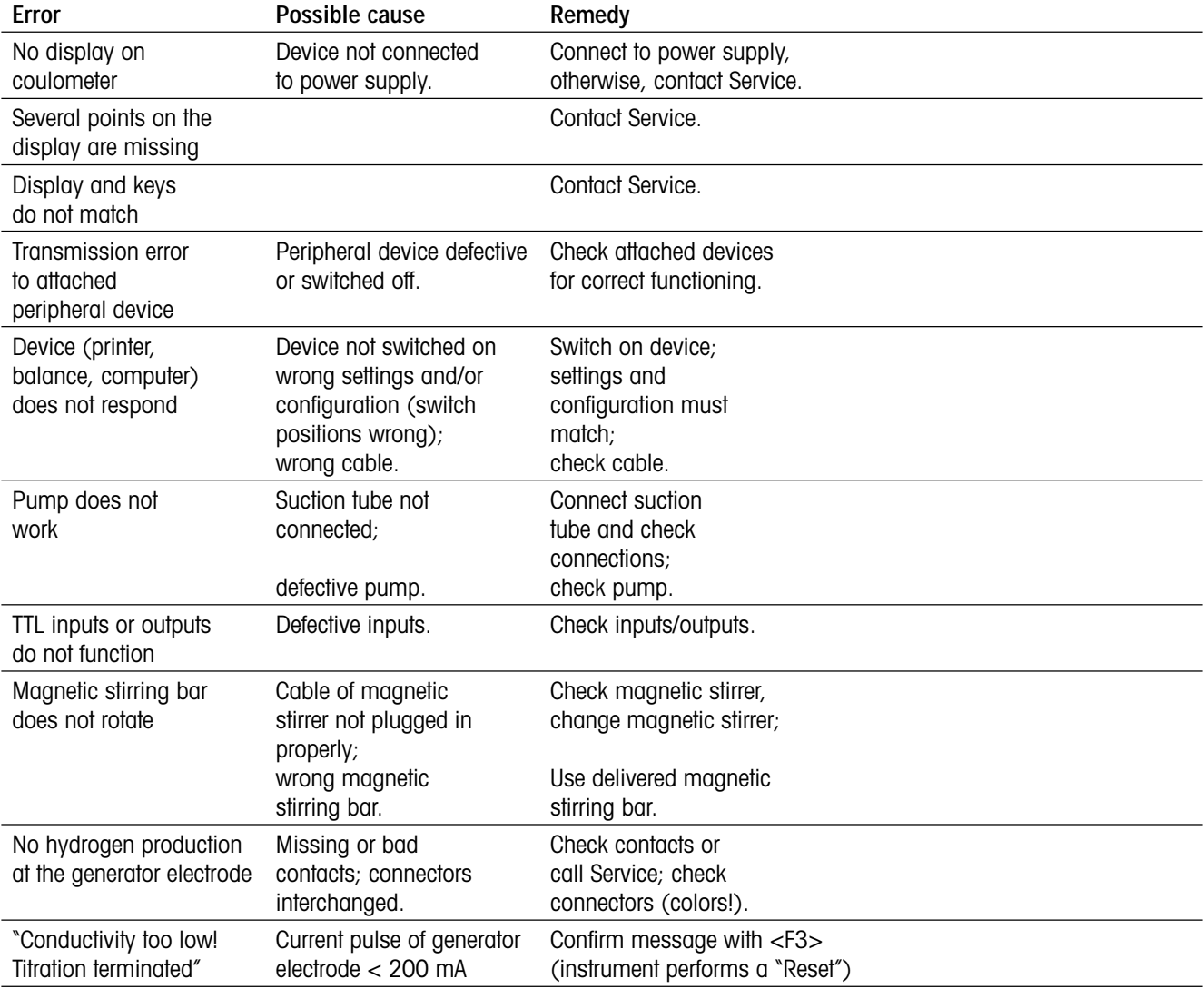

#### **9.3 Checking hardware**

The menu "Hardware tests" is stored under the  $\langle k \rangle$  key and you can use it to check whether, e.g., the stirrer and pump of the coulometer are functioning correctly. If you order the connector set for the interface check, you can also test the interface and the TTL input and outputs of the coulometer

#### **9.3.1 User interface**

#### **Display test**

Five displays appear in succession, four with different patterns, the last without a pattern. This allows you to detect faulty pixels on the display. The test mode automatically switches off after approx. 20 seconds.

#### **Keyboard test**

When you press a key, a numeric code assigned to this key appears. This allows you to recognize a faulty key (see following table).

– Press the <Esc> key to quit the test mode.

#### **Key codes**

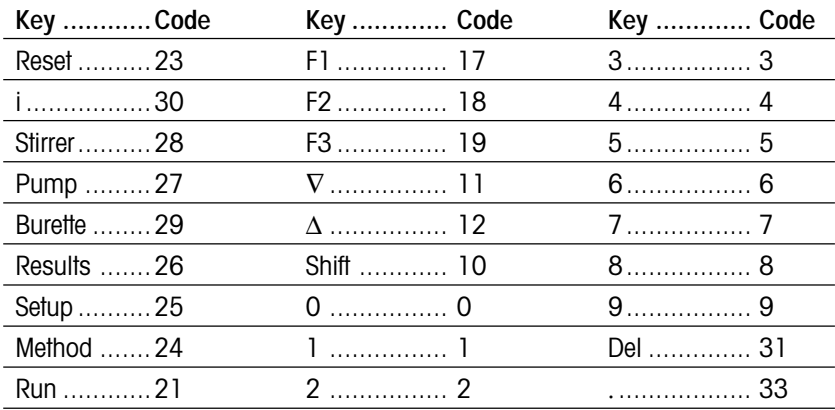

#### **Beep test**

used to test the internal beeper

#### **9.3.2 Peripheral interfaces**

#### **Interface test**

- Before the test
	- plug the test plug 51107288 into the balance, computer or GA42 interface.
	- plug the Centronics cable into the Centronics interface and the test plug 51107287 into the Centronics socket of the cable.

After the testing phase, either "Test successful" or "Test failed" will appear.

#### **Balance test**

This menu option is not displayed if no balance is defined in the "Setup" menu.

– The weight displayed on the balance must appear on the coulometer display.

#### **Printer test (GA42, EPSON or HP)**

The appropriate printer must be attached. If the error message "Printer: No connection" appears, you can quit this error message with <Esc>. With "OK" the coulometer tries to set up the connection to the printer again.

– The letters and characters available in the coulometer must be printed out.

#### **9.3.3 Inputs and outputs**

#### **TTL I/O (DL39 only)**

– Before the test, connect the test plug 51107723 to the TTL I/O interface.

After the testing phase, either "Test successful" or "Test failed" appears.

#### **Internal stirrer**

Here, you test the rotational movement (counterclockwise) and change in the speed of the magnetic stirring bar.

#### **External stirrer**

Here, you test the rotational movement and change in the speed of the magnetic stirring bar on the connected DV705 titration stand.

#### **Internal pump**

To test whether the pump functions.

- A "noise" must be heard.
- It must be able to siphon off when the waste bottle is attached properly.

#### **External pump**

To test whether the pump on the optional external DV705 titration stand functions (see "Internal pump"). **Note** Always press the upper key ( $\hat{\parallel}$  arrow) to siphon off.

# **10 Installation and Maintenance**

#### **10.1 Equipping the titration stand**

After setting up your coulometer in an appropriate location you can equip the titration stand. The arm of the titrator can be turned in both directions.

- Carefully slide the magnetic stirring bar included in the delivery into the cell.
	- **Note** Only the original magnetic stirring bar will guarantee the specifications of your coulometer's magnetic stirrer.
- Place the cell in the titration stand and fasten it with the screw.
- Grease the ground joints with the included grease (see delivery note).
- Place the sample stopper with the septum into the opening in the cell.
- Place the measuring and generator electrodes in their respective openings in the cell.
- Fill the drying tube with desiccant and place it in the generator electrode.
- Insert the holder for the tip of the waste bottle.

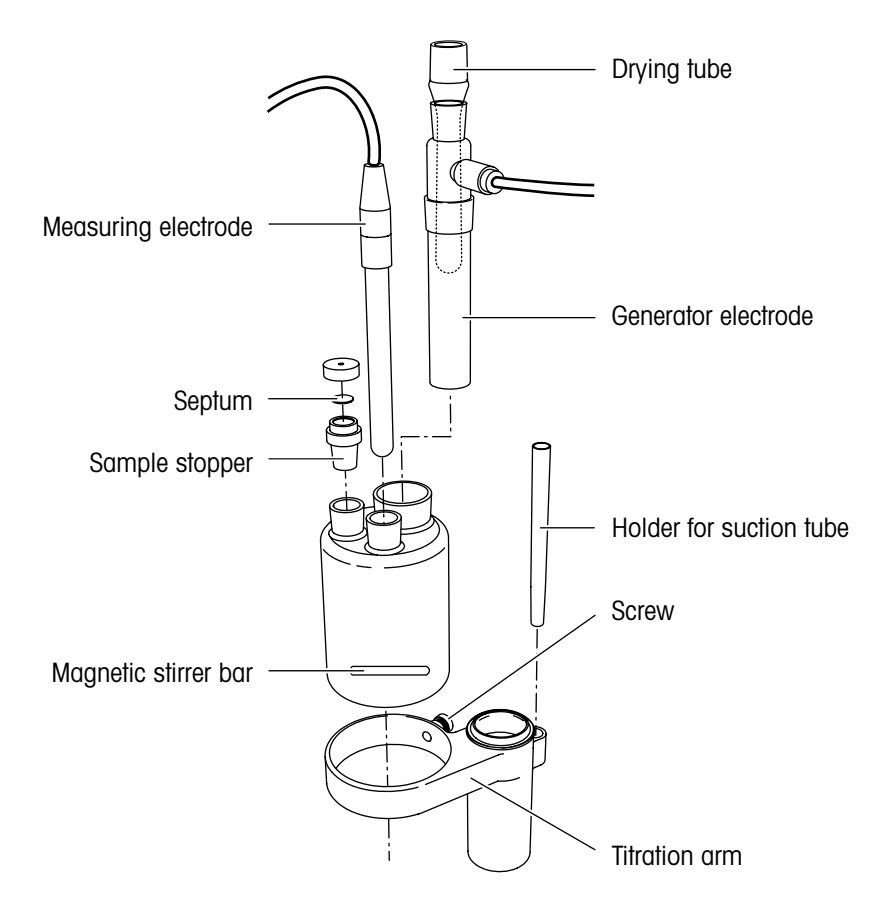

#### **10.2 Installing the waste bottle**

Install the waste bottle to empty the cell (included in the delivery) as follows:

- Push the suction tube tip first from underneath through the collar of the screw cap and place the tip into the holder for the suction tube on the titration stand.
- Place the flat gasket on the waste bottle and screw on the screw cap.
- Slide the silicone tube onto the drying tube of the bottle, connect the other end to the suction fitting on the rear of the coulometer.

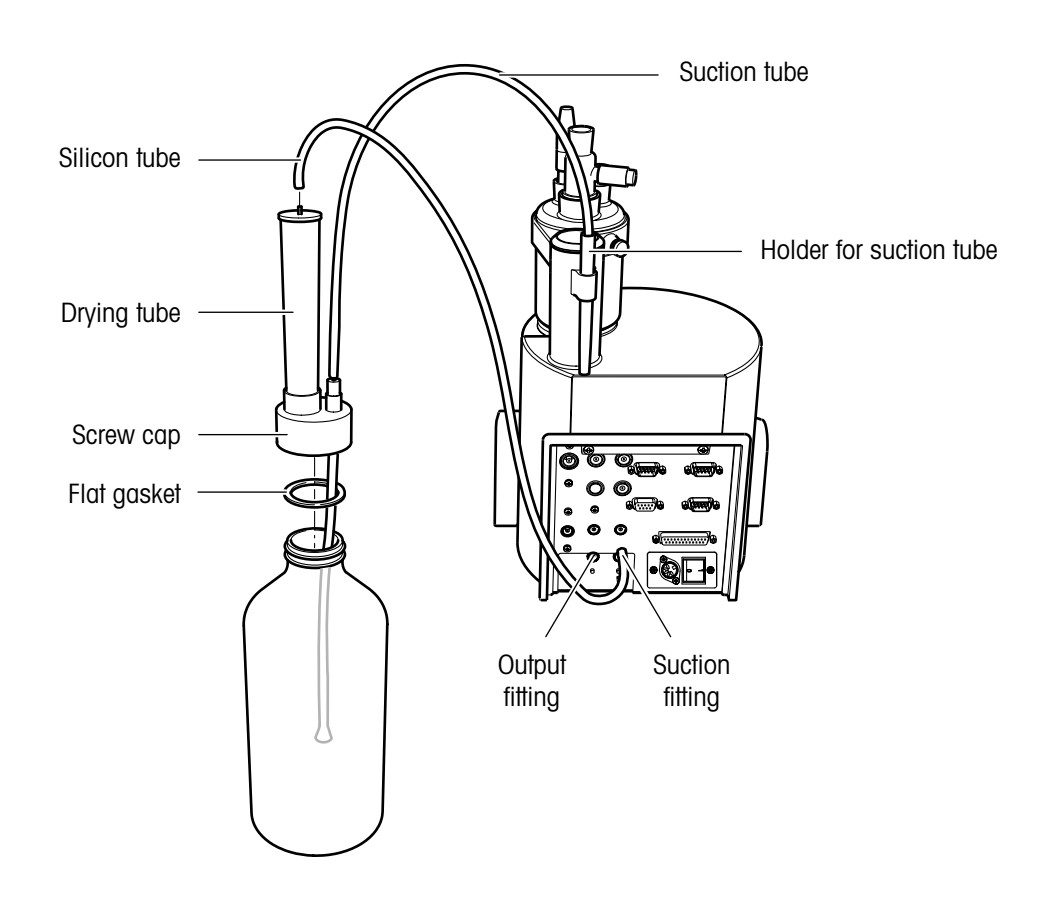

#### **Notes**

- You can connect a tube to the output fitting in order to carry solvent fumes to a suitable place.
- Check all connections for a tight fit in order to ensure the system's tightness.

#### **10.3 Attaching the magnetic stirrer, electrodes and devices**

– Attach the devices used to the corresponding connectors/sockets on the rear side of the coulometer (see diagram).

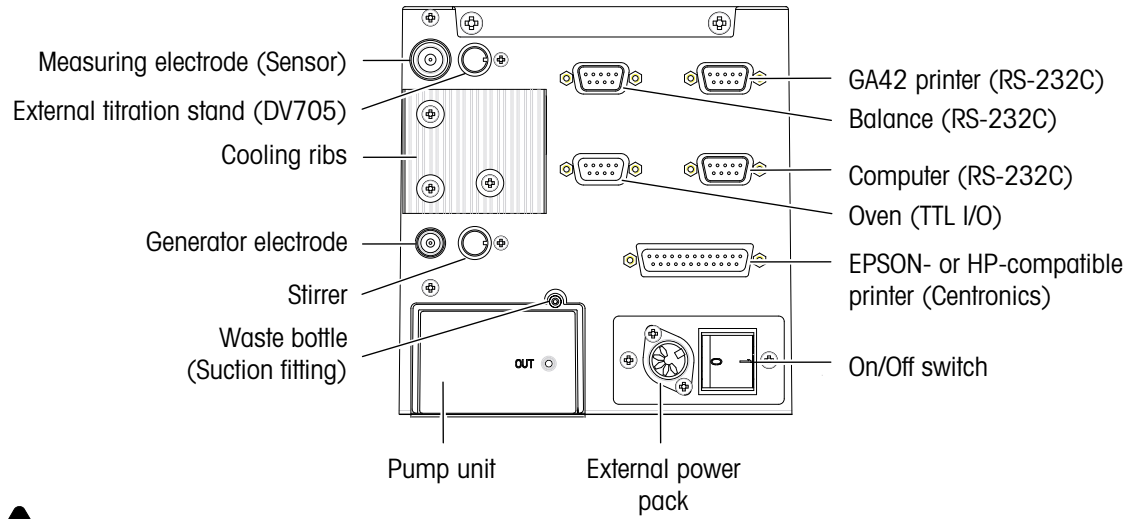

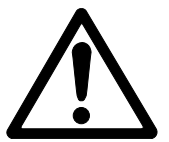

– The stirrer output is not inherently short-circuit proof! Damaged pins of the cable connector could cause a short circuit that will damage the coulometer, rendering it useless.

#### **Magnetic stirrer**

On delivery, the magnetic stirrer is pushed into the casing on the upper side of the coulometer.

– Attach its cable to the stirrer output. The arrow on the miniDIN connector must point towards the screw.

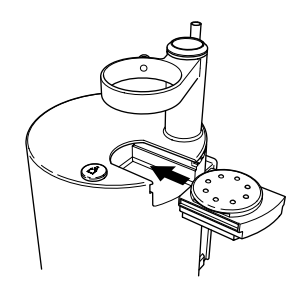

#### **Measuring electrode**

– Connect the electrode to the triaxial cable. Plug the cable into the measuring electrode input (Sensor) and insert the electrode into the top of the cell.

#### **Generator electrode**

– Connect the electrode to the triaxial cable. Plug the cable into the generator electrode input and insert the generator electrode into the top of the cell.

#### **Balance, printer, computer, TBox DR42**

Attach all peripheral devices to the same plug connector (phase) to which the coulometer is connected! Otherwise, equalizing currents could flow across the cables.

METTLER TOLEDO and SARTORIUS balances are compatible with these coulometers.

#### **10.4 Maintenance and servicing**

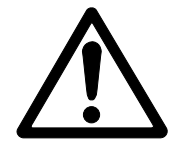

- All Karl-Fischer reagents are easily combustible and poisonous.
- In the case of skin contact, rinse immediately with a lot of water.
- In the case of eye contact, rinse immediately and thoroughly with water, then consult a doctor.

#### **Cleaning**

- You can clean the coulometer with a cloth moistened with alcohol
- If necessary, grease ground joints.

#### **Clean the cell as follows**

- Empty the anode and cathode compartments using the waste bottle and pump.
- Rinse thoroughly with methanol. Persistent contamination can be removed by using a common cleanser (cleanser for lab equipment).
- Dry with a lint-free cloth.
- Dry in drying oven over night at  $70 80$  °C.
- If necessary, grease ground joints.

#### **Clean the measuring and generator electrode as follows**

- Rinse thoroughly with methanol.
- Dry with a lint-free cloth.
- In case of a contaminated diaphragm:
	- Over night, soak the electrode in a suitable solution (preferably methanol).
	- Dry in the drying oven at 70 80  $^{\circ}$ C.
	- An electrochemical cleaning of the electrodes can be performed as follows:
		- Fill the generator electrode with methanol and place it in a vessel filled with methanol. Connect the generator electrode to a DC power source of 30 V / 1 A (if available, use a lab power pack with 30 V / 2 A).
		- Reverse the polarity of the current after 5 minutes and permit it to react for another 5 minutes.
		- Rinse well with methanol and dry in the drying oven at  $70 80$  °C for several hours.

**Note** Use of a fritt cleanser is not recommended.

#### **Waste bottle**

– The tubing should be replaced when the Teflon seal no longer seals properly (wear and tear).

#### **Molecular sieve**

– If the drift remains too high you should fill the drying tubes with fresh molecular sieve.

**Note** You can regenerate molecular sieve in a drying oven at 160 - 300 °C for at least 24 hours.

#### **Pump unit**

If the diaphragm pump no longer functions, you can replace it:

– Pull out the pump unit and insert the new one.

#### **Magnetic stirrer**

If the magnetic stirrer is defective, you can replace it:

#### **Battery**

The battery installed in the coulometer has a service life of approx. 5 years. The battery may be changed only by METTLER TOLEDO Service.

#### **Disposal**

Contact your METTLER TOLEDO dealer if you have to dispose of the coulometer.

#### **10.5 Using TTL inputs and outputs (DL39 only)**

You can only connect the METTLER TOLEDO oven sample changer Stromboli to this TTL socket.

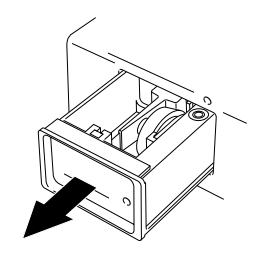

# **11 Standard and optional equipment**

You can order each part listed with an **order number** from METTLER TOLEDO.

#### **11.1 Standard equipment**

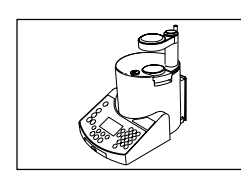

Titration cell

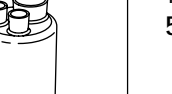

**51108732**

**Coulometer**

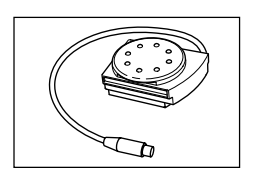

**51108750**

Magnetic stirrer

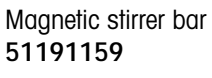

**51191159**

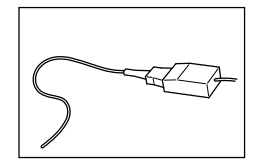

External power pack 100 - 240 VAC **51107777**

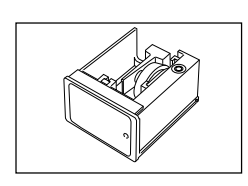

Pump unit **51107479**

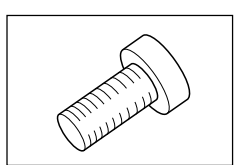

Fastener screw for titration cell (PTFE) **51108752**

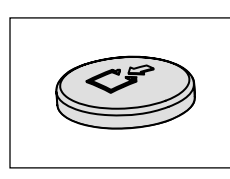

Pump button (blue) **51107600**

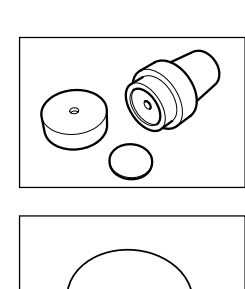

Sample stopper (PTFE) with septum **51108741**

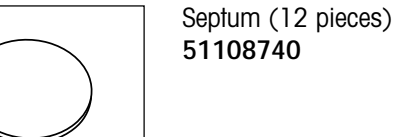

Brown glass bottle 1L

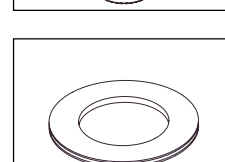

Gasket **23981**

**71296**

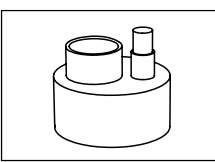

Screw cap **23937**

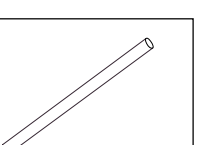

Silicon tube Length: 0.45 m **51107490**

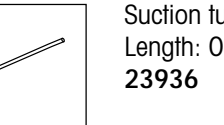

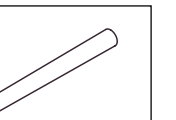

Suction tube (PTFE) Length: 0.8 m

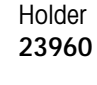

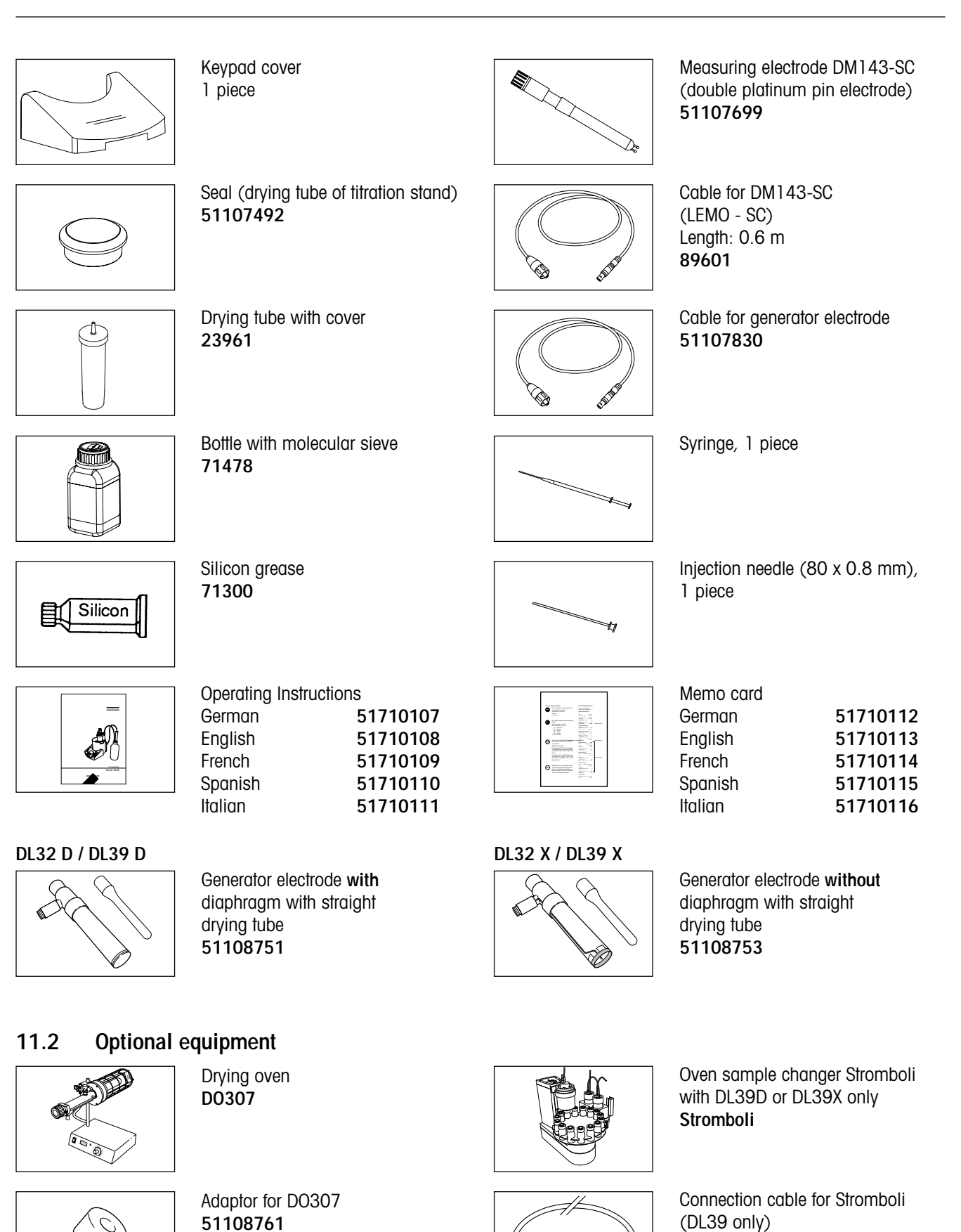

#### Standard and optional equipment

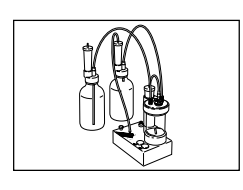

External titration stand **DV705**

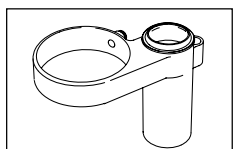

Titration arm, without screw, without holder **51108729**

Waste bottle complete

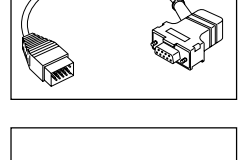

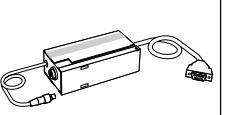

METTLER TOLEDO balance AM, PM, AT, AX **229029**

Connection cable for

Connection cable for METTLER TOLEDO balance AG, AB, PB, PG (LC interface) **229065**

Connection cable for METTLER TOLEDO balance AB, PB, PG-S (RS9 interface) **11101051**

Connection cable for METTLER TOLEDO balance AE with option 011 **59759**

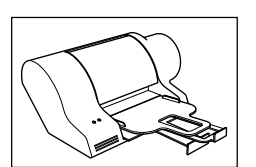

17.375 <sup>g</sup>  $\sim$ 

**METTLER TOLEDO**

**GA42 Printer**

**GA42**

**51108745**

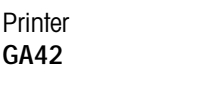

US version **51190986**

EU version **51190985**

Olivetti Artjet printer<br>US version

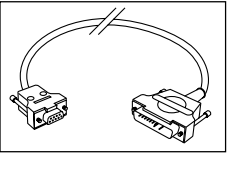

Connection cable for SARTORIUS balances

**51190363**

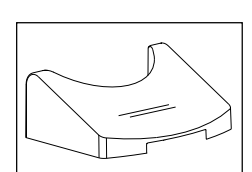

Keypad cover 3 pieces **51107666**

**51107790**

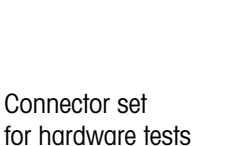

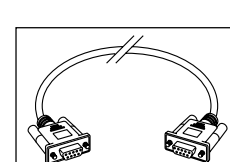

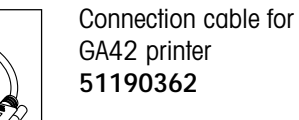

Connection cable for EPSON/HP compatible printer (i.e. Olivetti Artjet)

Drying tube, bent, for DO307 **51108639**

**51107780**

Drying tube, straight, **51108733**

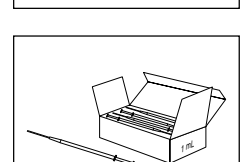

Syringe, 100 pieces 1 mL **71492** 10 mL **71482**

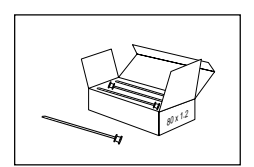

Injection needle, 12 pieces 80 x 1.2 mm **71483** 80 x 0.8 mm **71484**

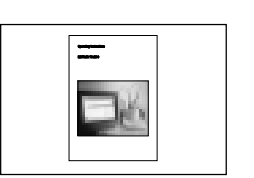

Description of the interface German **51709875** English **51709876**

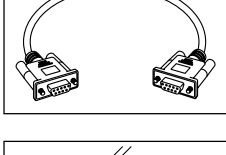

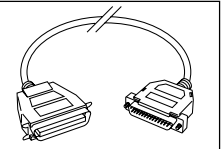

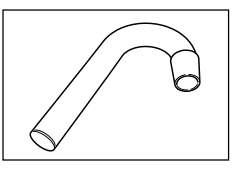

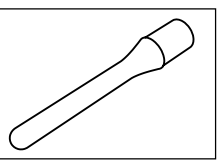

# **12 Technical Data**

# **Power supply (External power pack)**

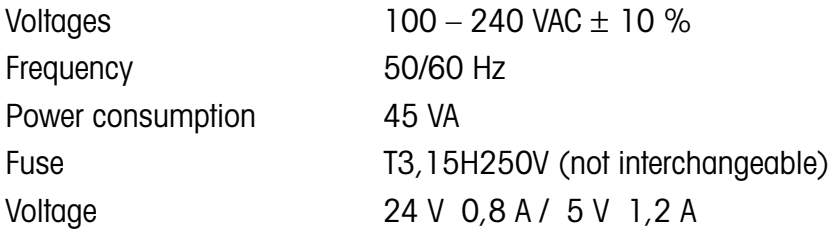

#### **Dimensions**

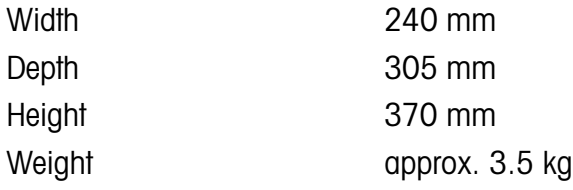

#### **Materials**

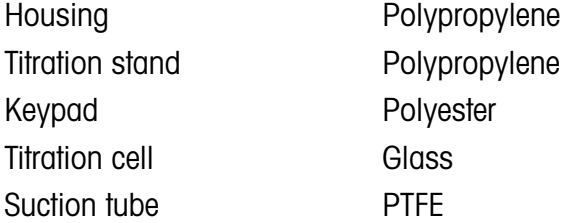

# **Ambient conditions**

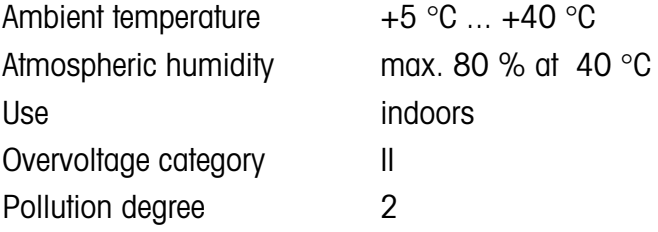

#### **Measurement system**

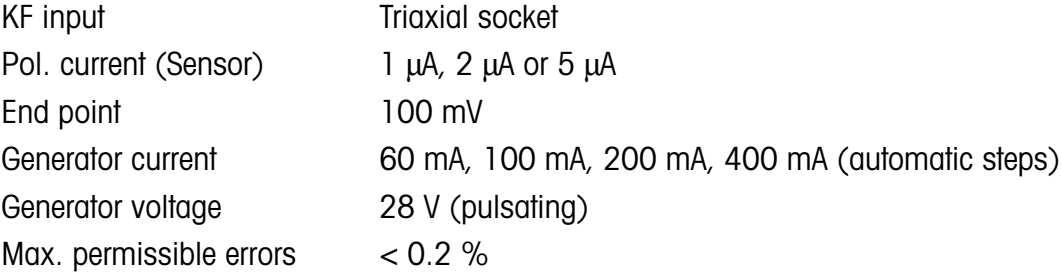

# **Outputs**

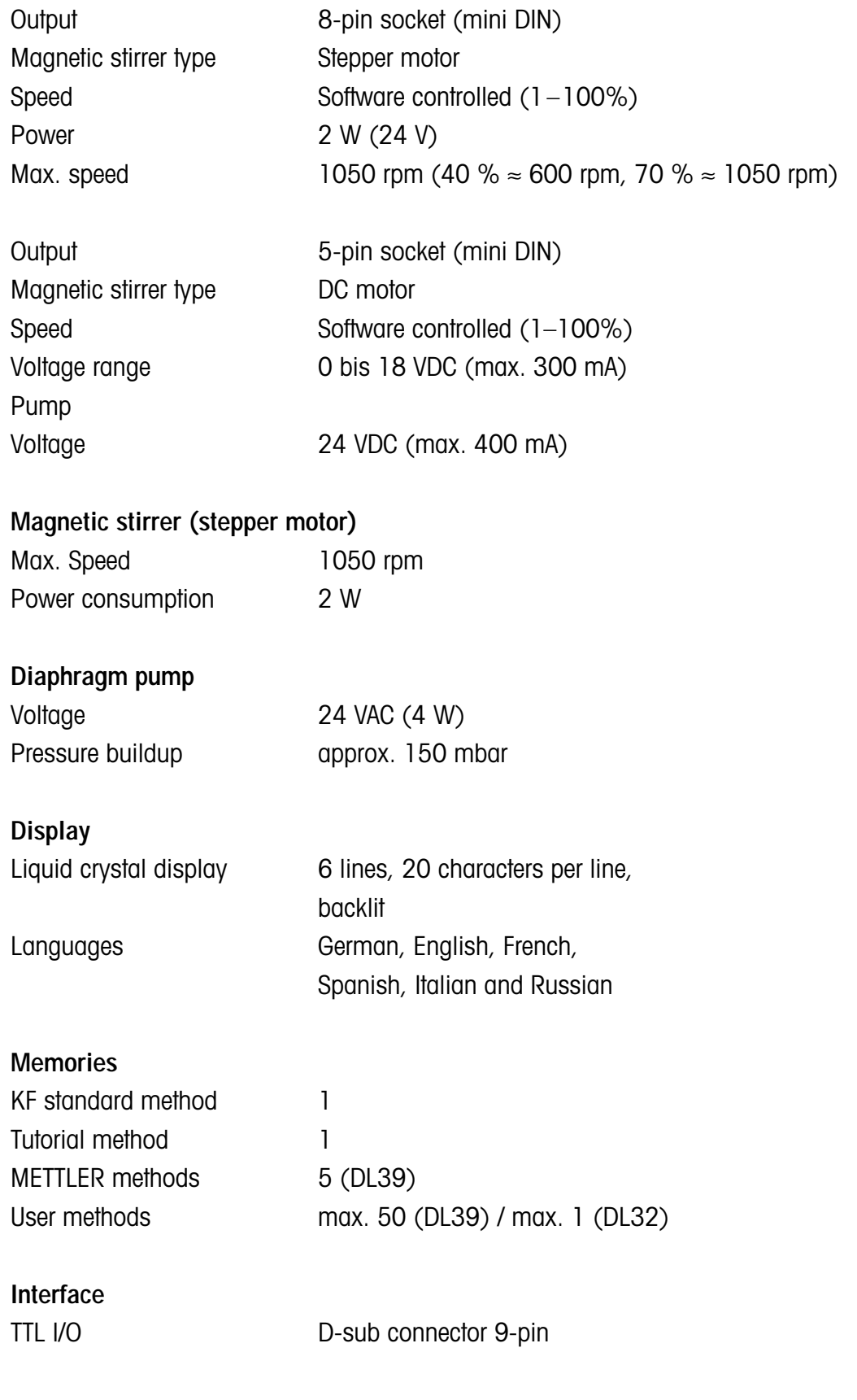

#### **Attachment possibilities for peripherals**

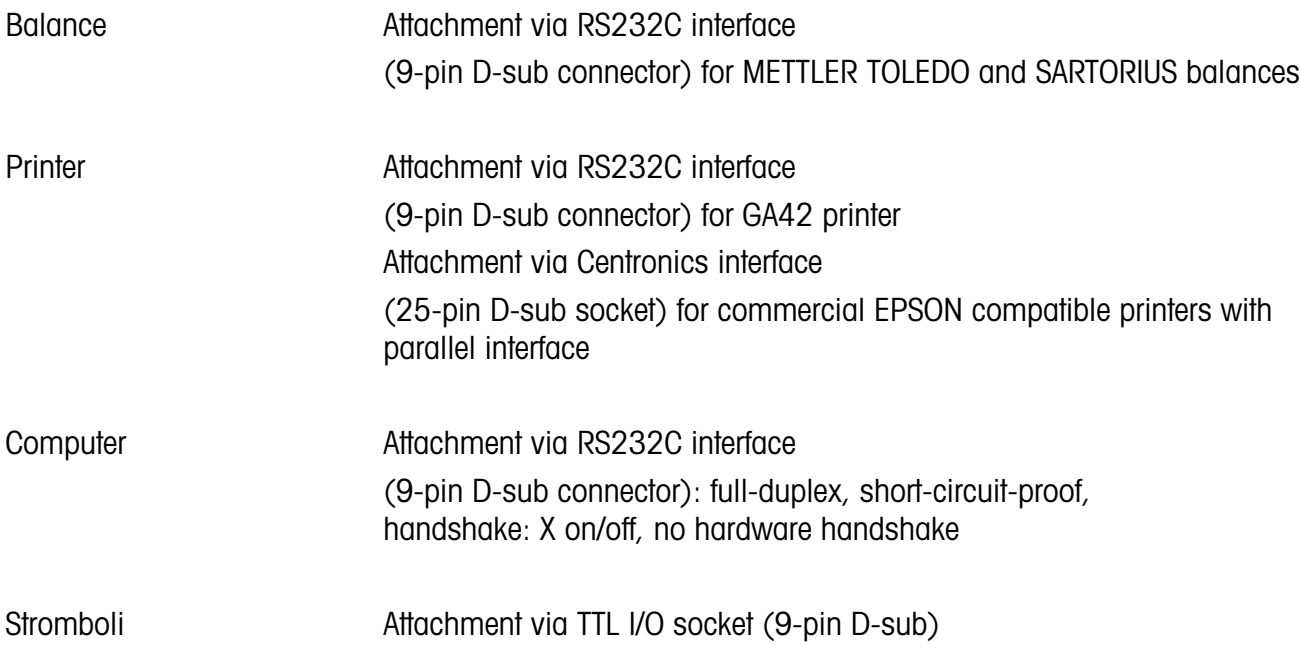

#### **RS232C connector (balance/GA42/computer)**

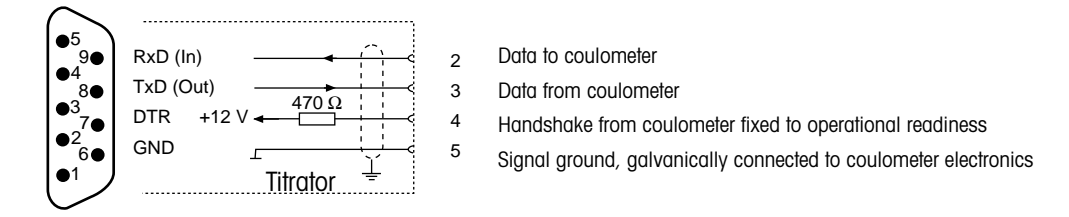

#### **TTL I/O socket**

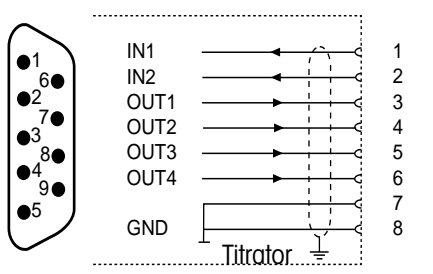

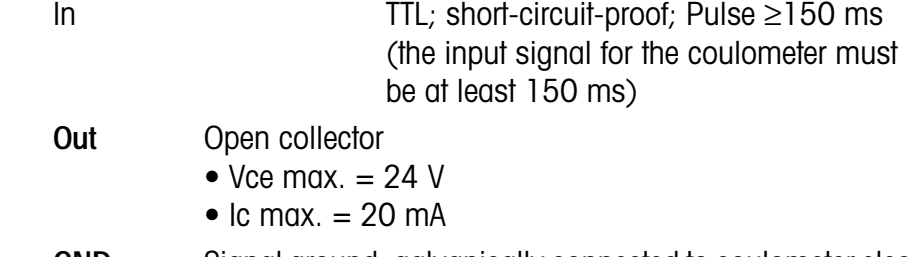

**GND** Signal ground, galvanically connected to coulometer electronics

#### **Centronics socket**

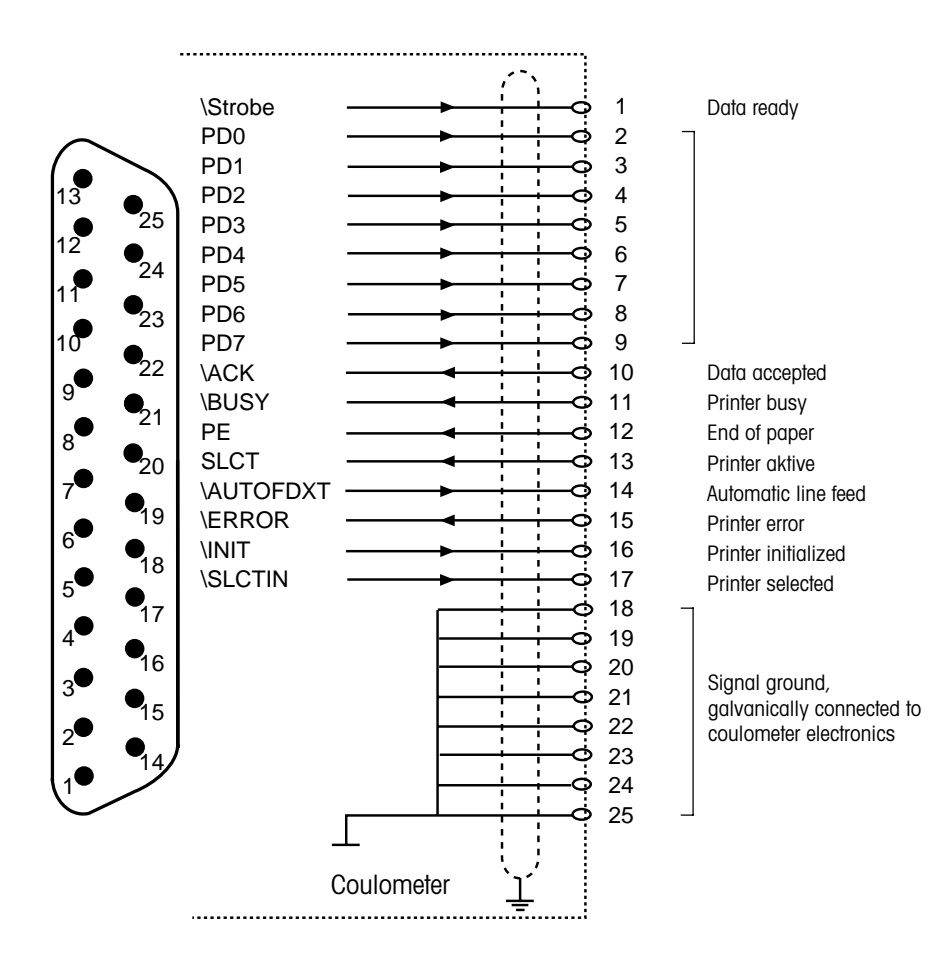
# **Index**

### **A**

[Analysis 33](#page-34-0) [Anolyte 6](#page-5-0) [Application Brochure 5](#page-4-0) [Arrow keys 10](#page-9-0) [Auto start 23,](#page-22-0) [39](#page-40-0) [Auxiliary function keys 12](#page-11-0) [Auxiliary functions 45](#page-46-0) **B**

[Balance 16,](#page-15-0) [39](#page-40-0), [59](#page-60-0), [68](#page-69-0) [Battery 61](#page-62-0) [Beep 19](#page-18-0) [Blank 24](#page-23-0), [30](#page-29-0), [41,](#page-42-0) [51](#page-52-0) [Bromine 6](#page-5-0) [Bromine index 6](#page-5-0)[, 29,](#page-28-0) [42](#page-43-0)

## **C**

[Calculation 24](#page-23-0)[, 25](#page-24-0)[, 39](#page-40-0) [Calculation formula 43](#page-44-0) [Calculations 48](#page-49-0) [Capacity 19](#page-18-0), [51](#page-52-0) [Centronics 69](#page-70-0) [Cleaning 60](#page-61-0) [Command keys 10](#page-9-0) [Computer 17](#page-16-0), [59,](#page-60-0) [68](#page-69-0) [Control parameters 23](#page-22-0)

## **D**

[Date 18](#page-17-0) [Density 22](#page-21-0) [Diaphragm 6](#page-5-0) [Display test 55](#page-56-0) [Disposal 61](#page-62-0) [Drift 24](#page-23-0)[, 34](#page-35-0)[, 41,](#page-42-0) [51](#page-52-0) [Drift compensation 39](#page-40-0) [Drift stop 23](#page-22-0)

## **E**

[Electrodes 59](#page-60-0) [Electrolyte 12](#page-11-0) [End point 23](#page-22-0) [Enter keys 12](#page-11-0) [Entry 22](#page-21-0) [Equipping the titration stand 57](#page-58-0) [ERROR 52](#page-53-0) [Error messages 52](#page-53-0) [Errors 54](#page-55-0) [Esc key 10](#page-9-0) [Expert 18](#page-17-0)[, 75](#page-76-0) **G** [Generator electrode 6,](#page-5-0) [17](#page-16-0)[, 59](#page-60-0) **H** [Hardware tests 51](#page-52-0) [Hello! 51](#page-52-0) **I** [i key 11](#page-10-0)[, 51](#page-52-0) [ID 22](#page-21-0) [Information menu 51](#page-52-0) [Inputs 56](#page-57-0) [Installation 57](#page-58-0) [Installing the waste bottle 58](#page-59-0) [Interfaces 55](#page-56-0) [Iodine 6](#page-5-0)

## **K**

[Keyboard test 55](#page-56-0) [KF standard method 20,](#page-19-0) [21](#page-20-0) **L**

[Language 13,](#page-12-0) [18](#page-17-0)

#### **M**

[Magnetic stirrer 59](#page-60-0), [61](#page-62-0) [Main method 14](#page-13-0) [Maintenance 57,](#page-58-0) [60](#page-61-0) [Malfunctions 52,](#page-53-0) [54](#page-55-0) [Max. srel 25](#page-24-0) [Measuring electrode 6](#page-5-0)[, 59](#page-60-0) [Menu keys 11](#page-10-0) [Method 20](#page-19-0)[, 35](#page-36-0) [METTLER method 20](#page-19-0), [28](#page-27-0), [29](#page-28-0) [Mix time 22](#page-21-0)

#### **O**

[Operating concept 9](#page-8-0) [Operation 9](#page-8-0) [Operational safety 7](#page-6-0) [Optional equipment 64](#page-65-0) [Outputs 56](#page-57-0) [Oven sample changer 17,](#page-16-0) [43](#page-44-0)

#### **P**

[Peripherals 15](#page-14-0) [Pol. current 23](#page-22-0) [Post consumption 39](#page-40-0) [Pretitration 34](#page-35-0) [Principle of measurement 6](#page-5-0) [Printer 15](#page-14-0)[, 59](#page-60-0) [Pump 45](#page-46-0) [Pump unit 61](#page-62-0) [Pumping time 19](#page-18-0) [Putting into operation 9](#page-8-0)

## **R**

[Recalculation 47](#page-48-0) [Report 25](#page-24-0)[, 48](#page-49-0) [Reset key 11](#page-10-0) [Result 24](#page-23-0) [Results 35,](#page-36-0) [45](#page-46-0), [46](#page-47-0) [Routine 19,](#page-18-0) [75](#page-76-0) [RS232C 68](#page-69-0)

## **S**

[Safety Measures 7](#page-6-0) [Sample changer 17](#page-16-0)[, 43](#page-44-0) [Sample determination 36,](#page-37-0) [37](#page-38-0) [Sample parameter 22](#page-21-0) [Servicing 60](#page-61-0) [Settings 18](#page-17-0) [Setup 14](#page-13-0) [Speed 22,](#page-21-0) [35](#page-36-0) [Standard equipment 63](#page-64-0) [Standby 25](#page-24-0) [Standby mode 35](#page-36-0) [Starting a method 33](#page-34-0) [Statistics 25](#page-24-0)[, 40](#page-41-0)[, 49](#page-50-0) [Statistics series 50](#page-51-0) [Stirrer 12](#page-11-0), [45](#page-46-0) [Storage procedures 26](#page-25-0) [Stromboli 17](#page-16-0), [31](#page-30-0)[, 43](#page-44-0)

# **T**

[TBox 59](#page-60-0) [Technical Data 66](#page-67-0) [Termination parameters 23](#page-22-0) [Time 18](#page-17-0) [Titration stand 16](#page-15-0) [Titrator ID 18](#page-17-0) [TTL I/O 56](#page-57-0), [68](#page-69-0) [Tutorial 10](#page-9-0) [Type 22](#page-21-0)

# **U**

[User list 18](#page-17-0) [User method 11,](#page-10-0) [20,](#page-19-0) [28](#page-27-0), [29](#page-28-0)

# <span id="page-76-0"></span>**Switching from routine to expert mode**

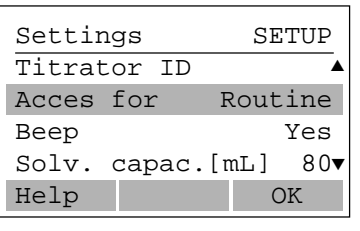

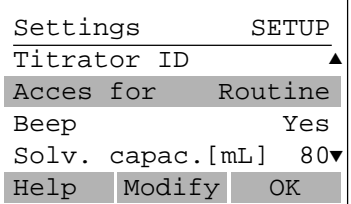

Select this line in the Setup menu.

- While holding down the Shift key, press key **1** three times:
- "Modify" is assigned to <F2> allowing you to select "Expert".
- Confirm with <F3>, "OK" to save the change.

 $\frac{1}{\sqrt{2}}$ 

**To protect your METTLER TOLEDO product's future:**

**METTLER TOLEDO Service assures the quality, measuring accuracy and preservation of value of all METTLER TOLEDO products for years to come. Please send for full details about our attractive terms of service. Thank you.**

Printed on 100% chlorine-free paper, for the sake of our environment.

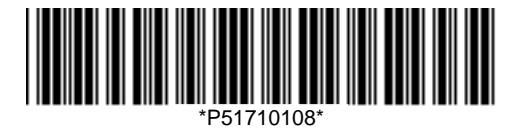

© Mettler-Toledo GmbH 2001, 2002 ME-51710108A Printed in Switzerland 0203/2.12

**Mettler-Toledo GmbH, Analytical, Sonnenbergstrasse 74, CH-8603 Schwerzenbach,** Tel. ++41 1 806 77 11, Fax ++41 1 806 73 50, Internet: http://www.mt.com

Subject to technical changes